## **Contents**

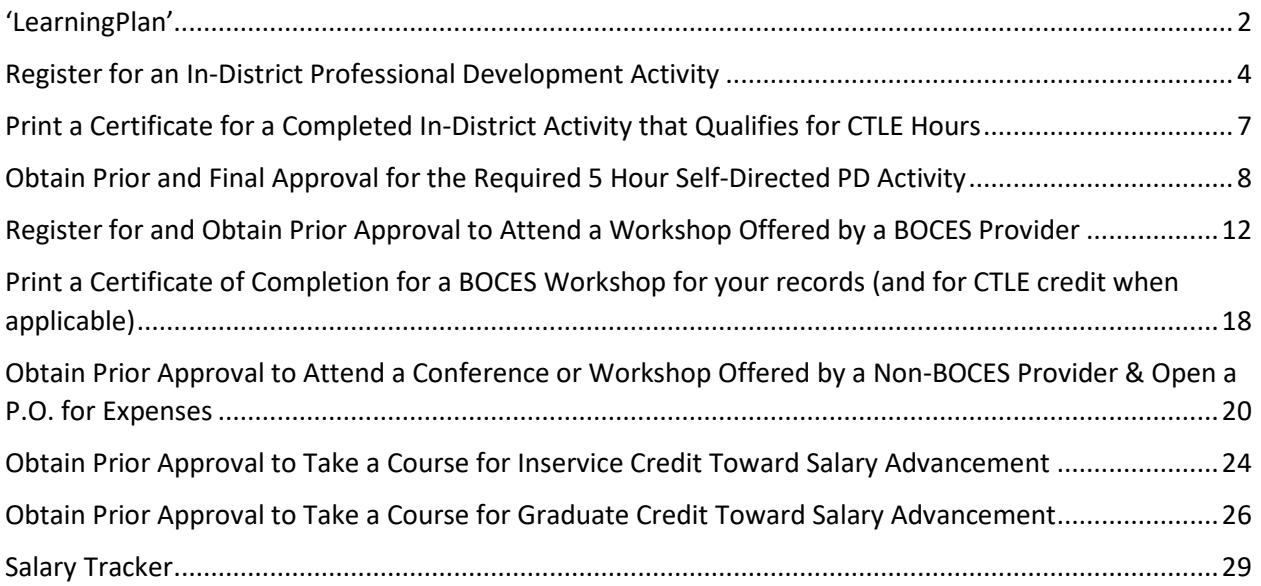

## <span id="page-1-0"></span>'LearningPlan'

Click on 'Learning Plan' in the Navigation box on the left to view and track the status of your Professional Learning Requests, view your professional development Portfolio, and view and track your APPR Evaluations.

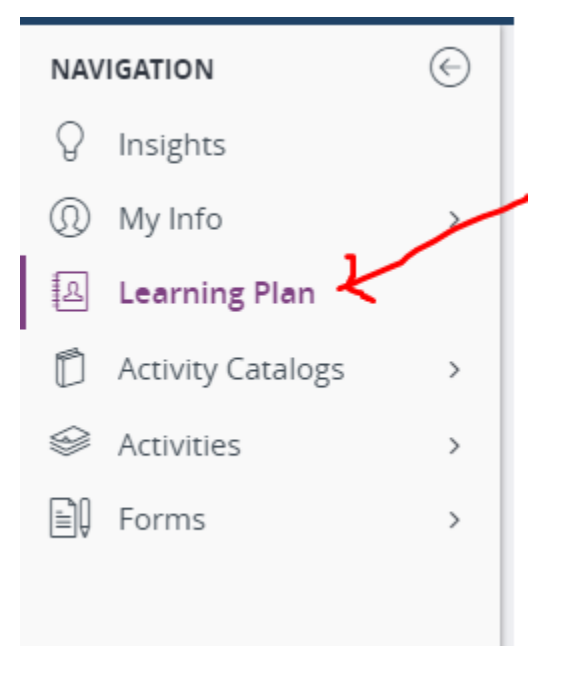

Under the 'Recently Completed' Professional Development heading you will see a 'View My Portfolio' button – click to see your entire professional development portfolio.

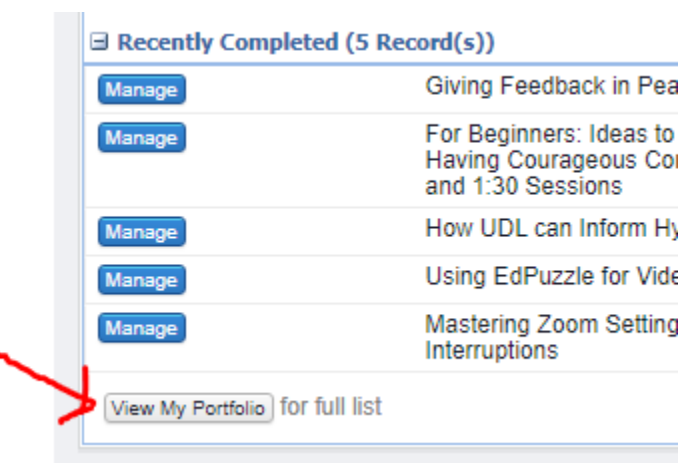

۰

Scroll down past the professional development headings to see your APPR Evaluations:

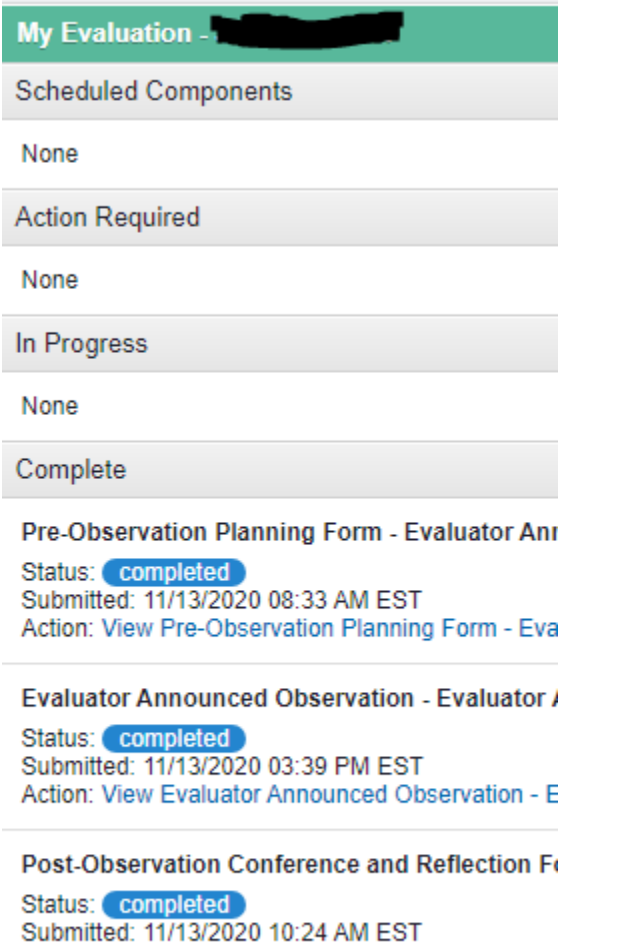

Action: View Post-Observation Conference and Re

**Evaluator Unannounced Observation - Evaluator** 

## <span id="page-3-0"></span>Register for an In-District Professional Development Activity

**Log into Frontline Professional Growth.**

**Click on 'Activity Catalogs' under Navigation and then click on 'District Catalog' under Catalogs:**

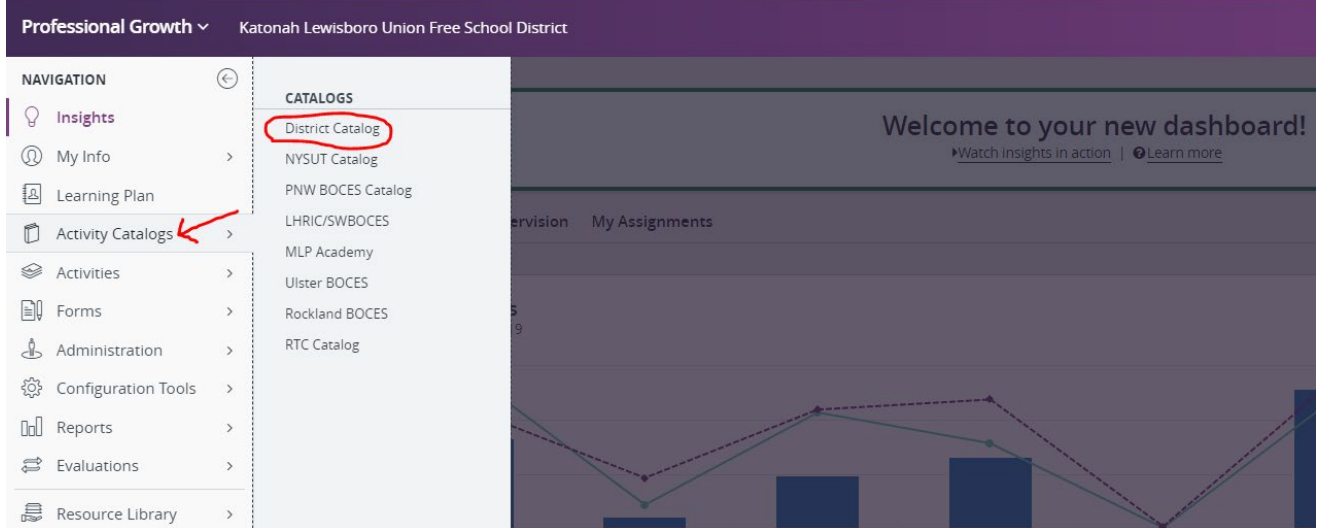

You can then scroll through the offerings and click on the desired activity or use the search function to narrow the search for an activity.

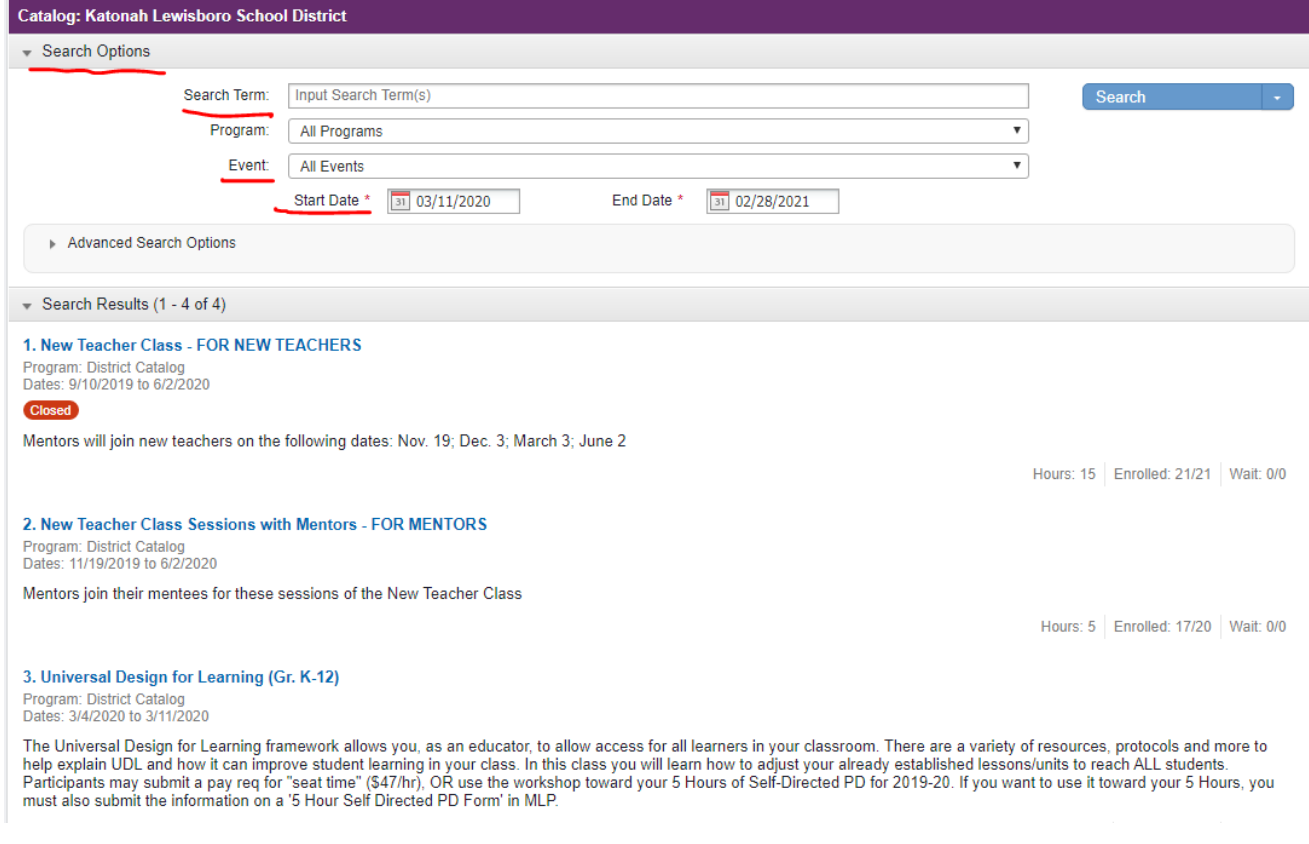

**Click on the desired activity, and then click on the 'Sign-Up Now' button:**

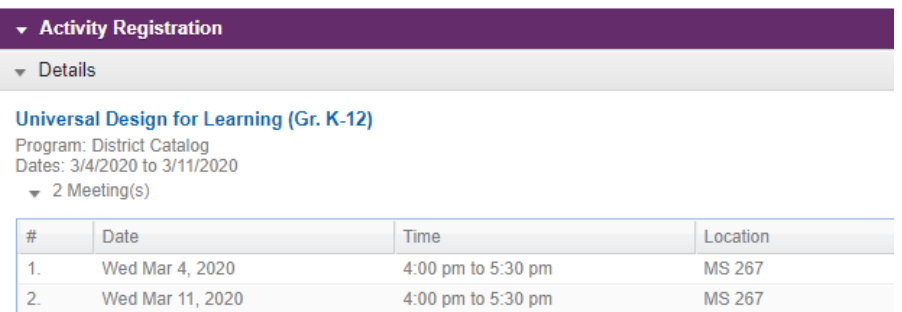

The Universal Design for Learning framework allows you, as an educator, to allow access for all learners i The Universal Design for Learning mannework animals in your class. In this class you will learn how to<br>Participants may submit a pay req for "seat time" (\$47/hr). OR use the workshop toward your 5 Hours of S<br>Participants m

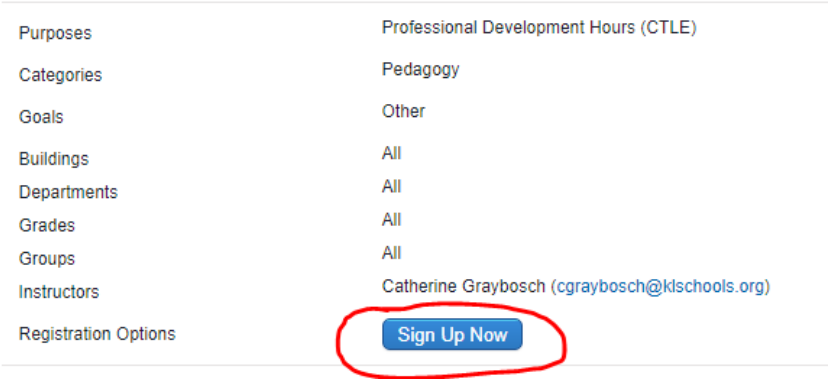

**Be sure to sign the sign-in sheet when you attend the workshop. The sign-in sheet is used to confirm your attendance, which changes the activity status to "Completed" in your Frontline Portfolio.**

**If the workshop is held on Zoom, an attendance report is run from our KLSD Zoom account. Please make sure you join the workshop using your KLSD Zoom account so that your name appears on the attendance report.**

*If you sign-up for an in-district workshop, and then change your mind, please 'Drop' your registration to open up the spot for someone else, and also to avoid being marked absent:*

**Log into Frontline Professional Growth.**

**Click on 'Learning Plan' under Navigation:**

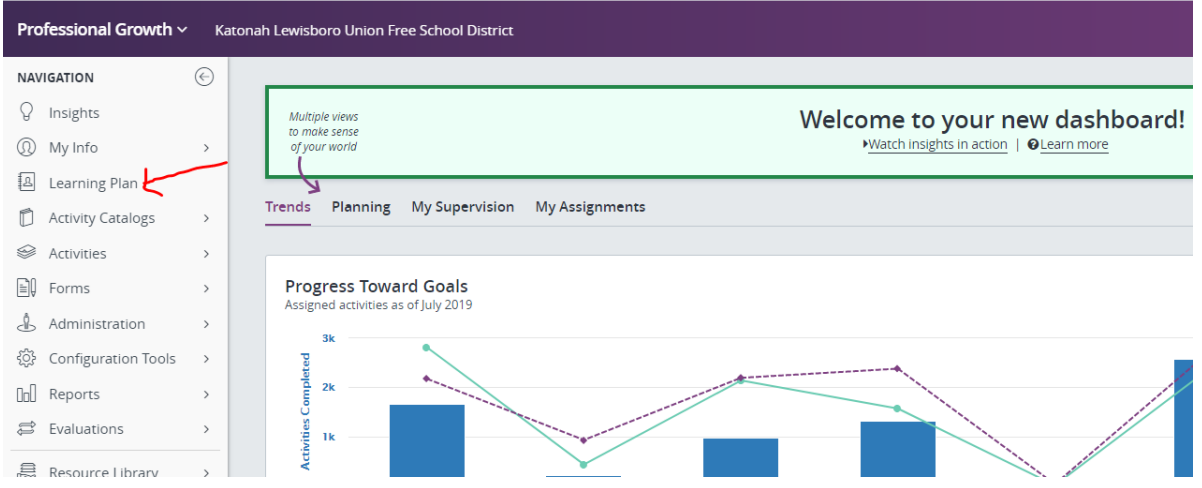

You will find the activity in the 'Approved and In-Progress' section under 'My Requests.'

**Click on the 'Manage' button next to the activity:**

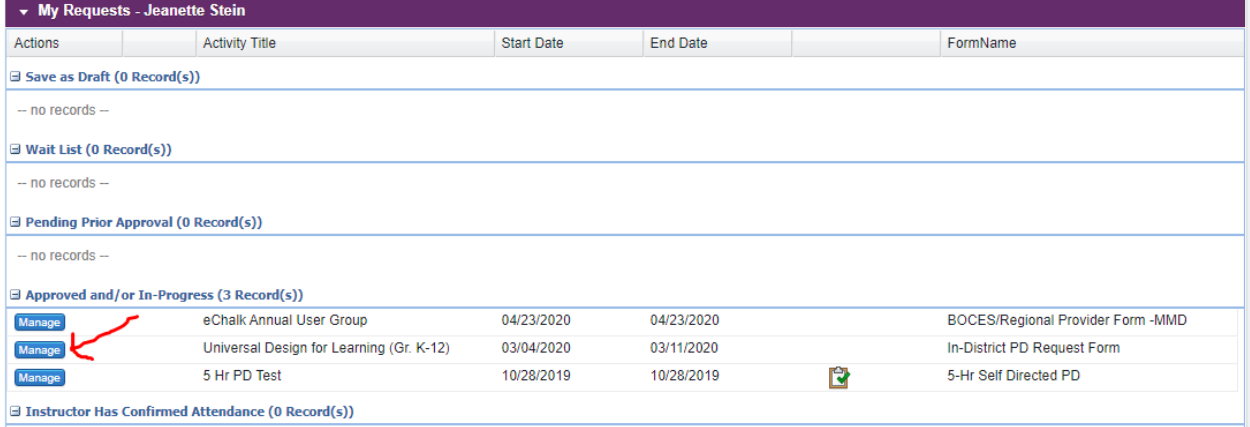

#### **Then click the 'Drop' button:**

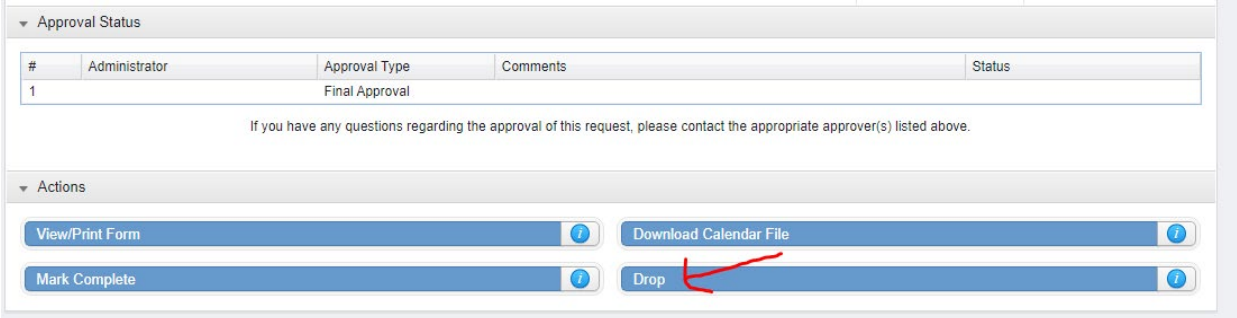

# <span id="page-6-0"></span>Print a Certificate for a Completed In-District Activity that Qualifies for CTLE Hours

Many in-district activities will qualify for NY State CTLE hours.

If you need to report CTLE hours to NYSED for your license, you should print a certificate of completion for CTLE activities for your records.

After the workshop is complete, the instructor/facilitator will submit the sign-in sheet to the D.O. so that your attendance can be confirmed in Frontline. Once attendance has been confirmed, the activity will move to the 'Recently Completed' section under 'My Requests.'

**Log into Frontline Professional Growth.**

#### **Click on 'Learning Plan' under Navigation.**

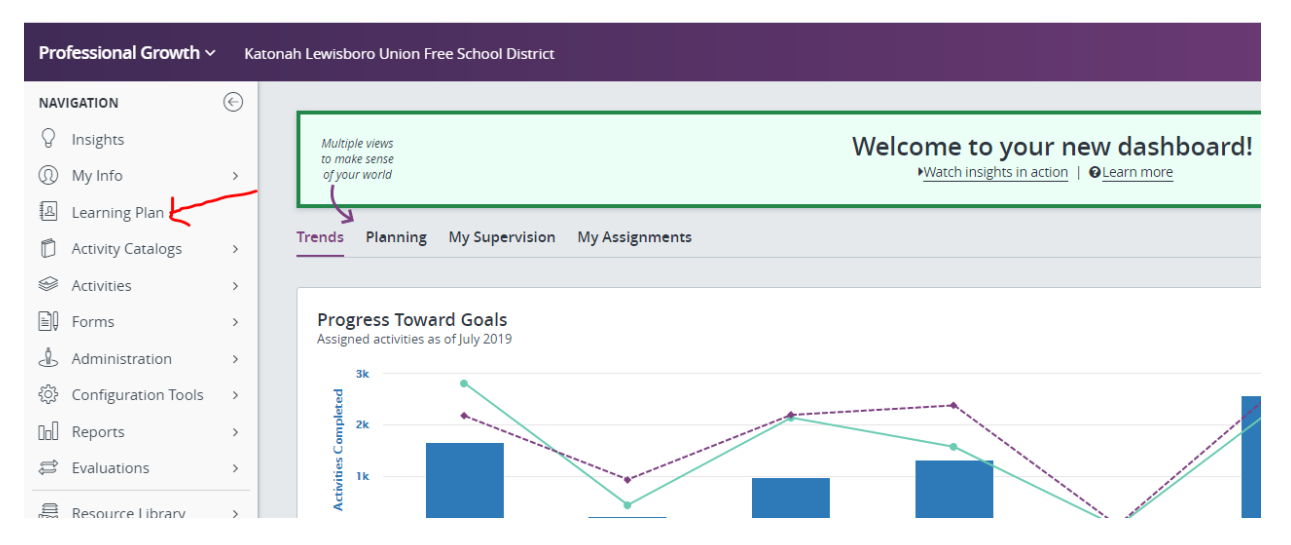

#### **Click on the 'Manage' button next to the activity under 'Recently Completed':**

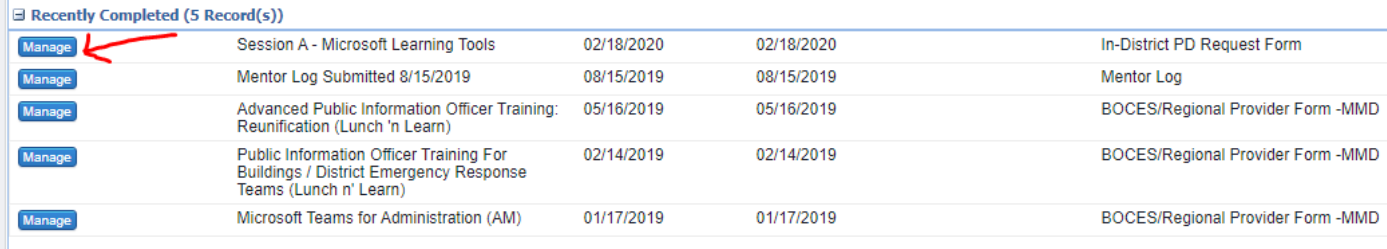

Mour My Portfolio Tor full list

#### **Click 'Print Certificate':**

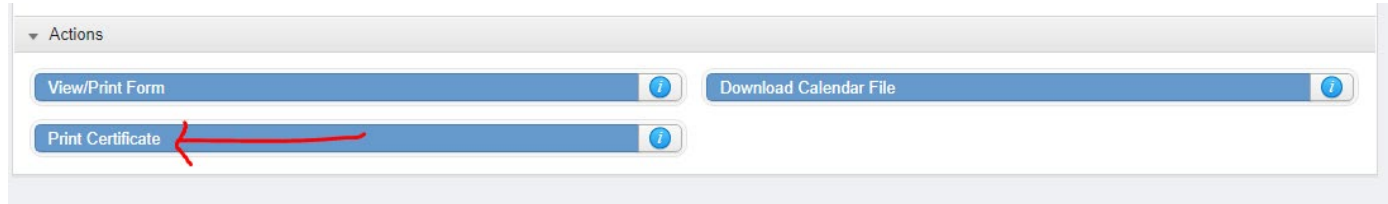

# <span id="page-7-0"></span>Obtain Prior and Final Approval for the Required 5 Hour Self-Directed PD Activity

**Log into Frontline Professional Growth.** 

**Click on 'Forms' under Navigation, and then click on '5-Hr Self Directed PD' under Fill-In Forms:**

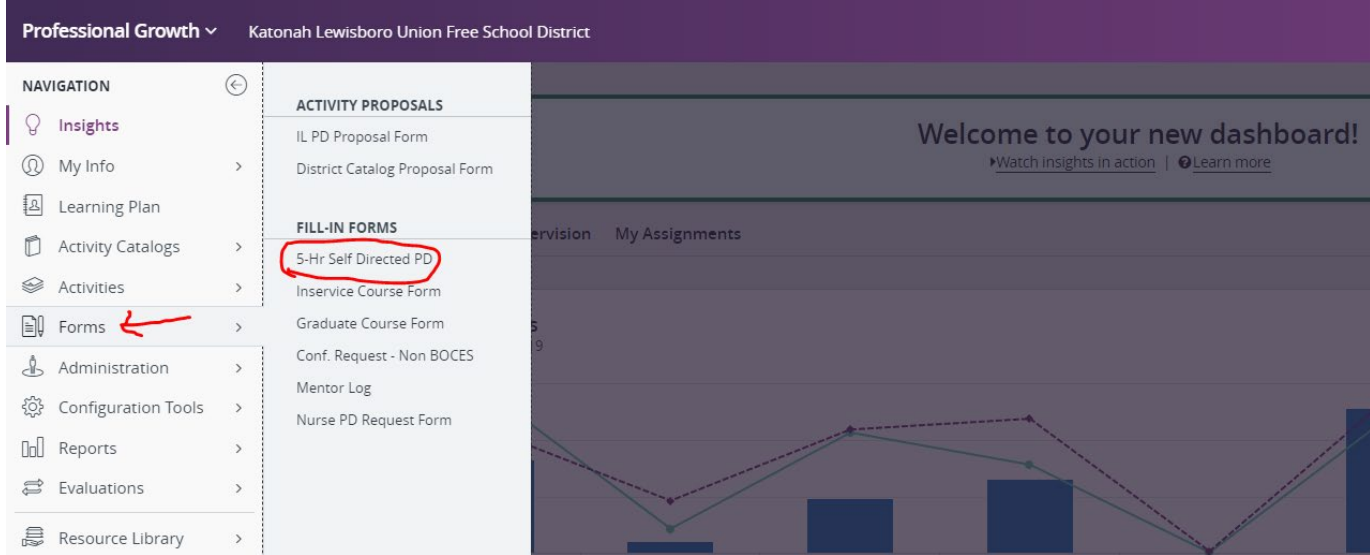

**Complete the form** with all the requested information pertaining to your self-directed PD activity.

**Click the 'Submit' button at the bottom of the form:**

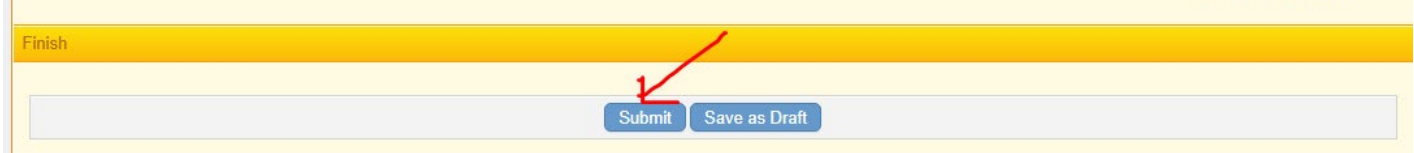

Your request will be routed to the Director of your Department, if applicable (only for Special Services, PE/Health and Guidance staff), and then to your Building Principal for Prior Approval.

**NOTE:** You should receive approval prior to completing the activity.

If your request is denied, you will receive an automatically generated email notification from Frontline.

If an approver needs more information before approving, you will receive an email notification from Frontline that the approver has requested 'More Info.' You can provide the info in the 'Comments' box and re-submit the form.

**Upon completion of the activity, you must log back into Frontline and complete the '5 Hour Self-Directed Summary Form' AND mark the activity complete.** 

### **Log into Frontline Professional Growth.**

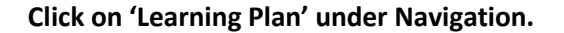

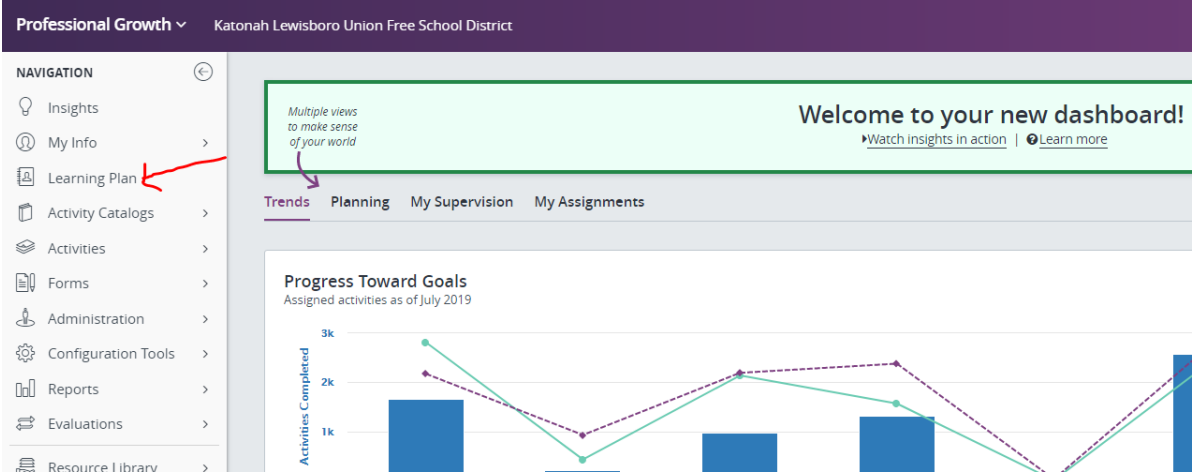

**Click on the 'Manage' button next to your activity found in the Approved and/or In-Progress section under 'My Requests':**

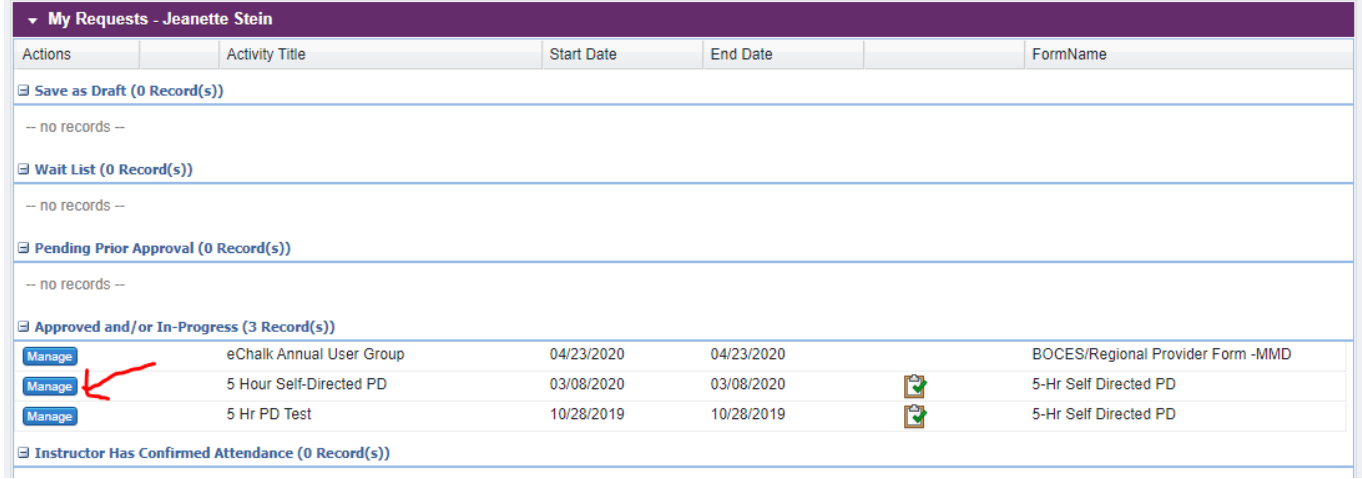

### **Click on the '5 Hour Self-Directed Summary Form' button:**

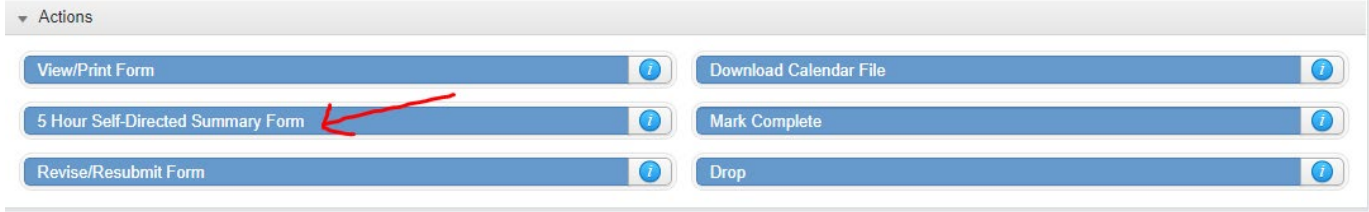

**Answer all the questions on the form, and then click the 'Save' button at the bottom to submit the form:**

**Note:** the 'Save' button does not actually "save" the form; it submits the form. Unfortunately, at this time Frontline does not allow you to save a partially completed form and return to it later; so do not start completing the form unless you have enough time to finish and submit.

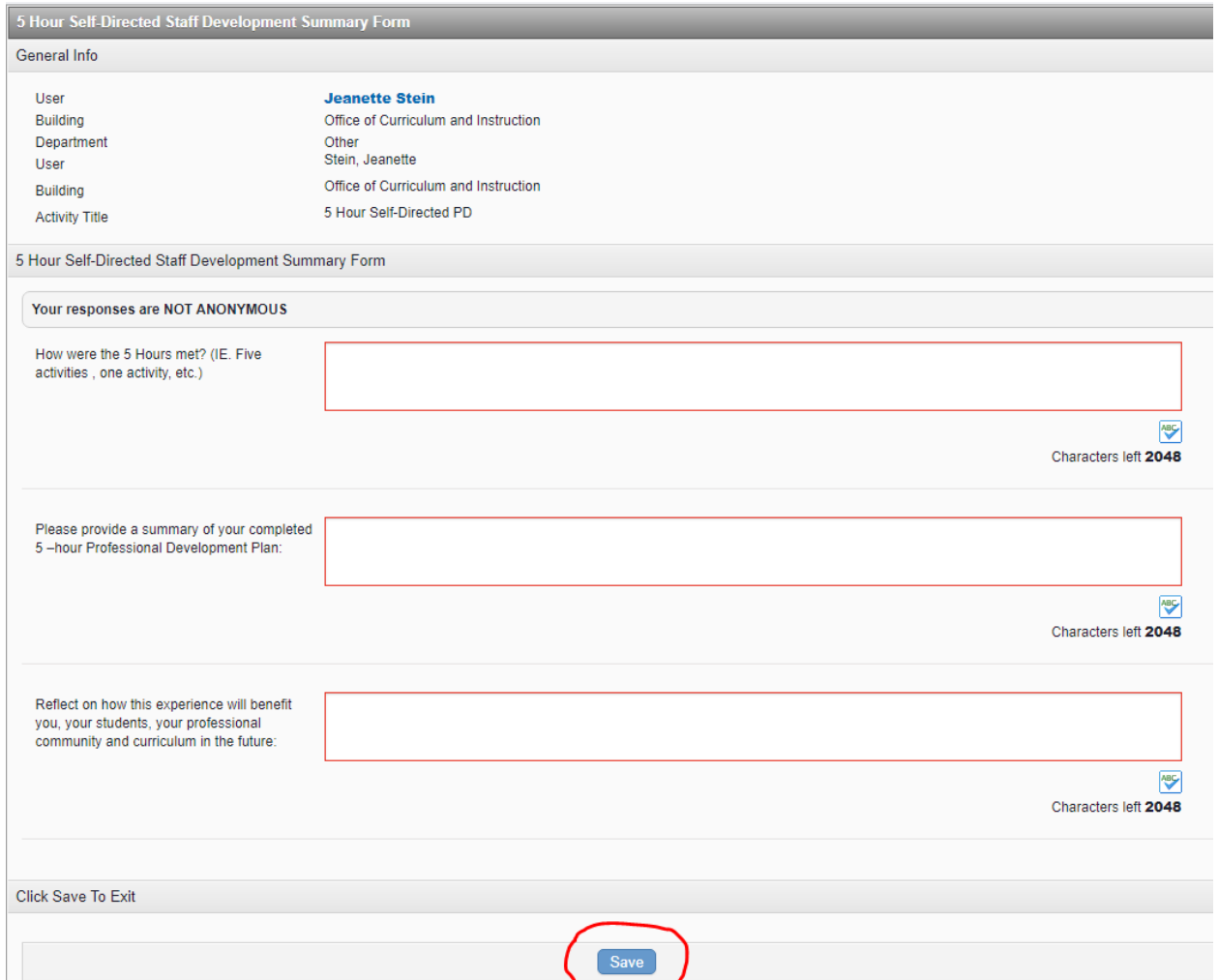

#### **After you submit the Summary Form, click on the 'Return' button:**

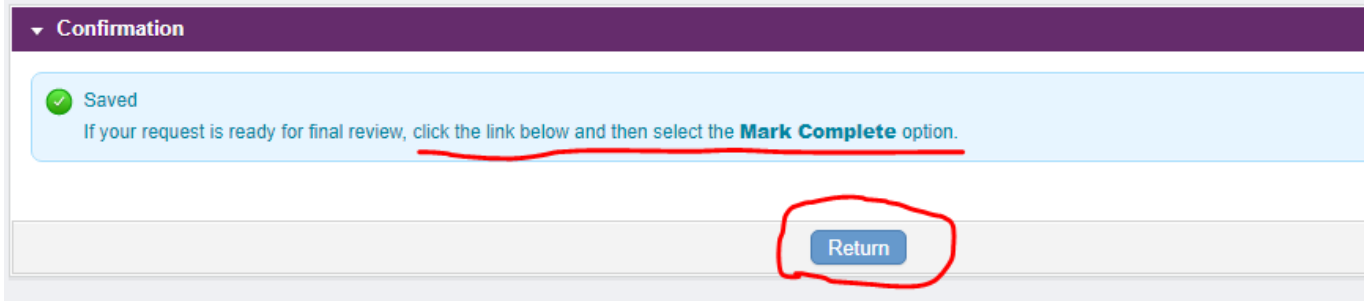

**Then click on the 'Mark Complete' button:**

#### Frontline Professional Growth (formerly MLP) User Guide

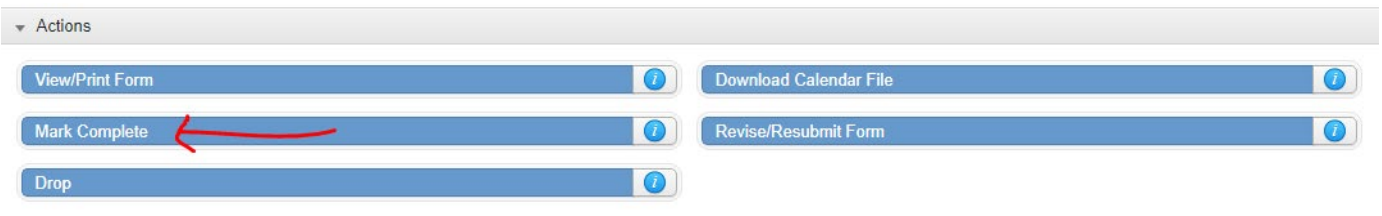

#### **Scroll to the bottom of the page and click 'Submit':**

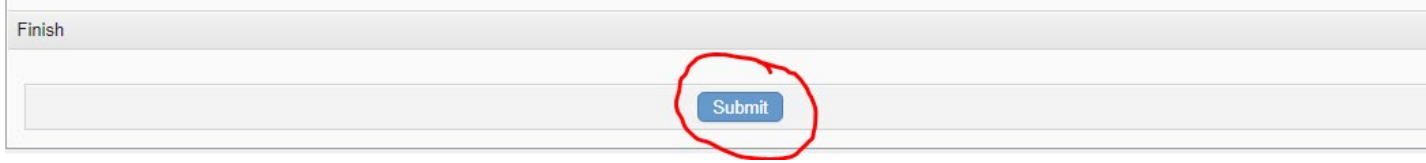

This will send the form to your principal's queue for Final Approval. Once your principal gives Final Approval, the status of the activity will become 'Completed.'.

## <span id="page-11-0"></span>Register for and Obtain Prior Approval to Attend a Workshop Offered by a BOCES Provider

\*\*Registration for BOCES workshops is processed through their catalog in Frontline\*\*

**Log into Frontline Professional Growth.** 

**Click 'Activity Catalogs' under Navigation, and then click on the catalog for the desired BOCES provider:** 

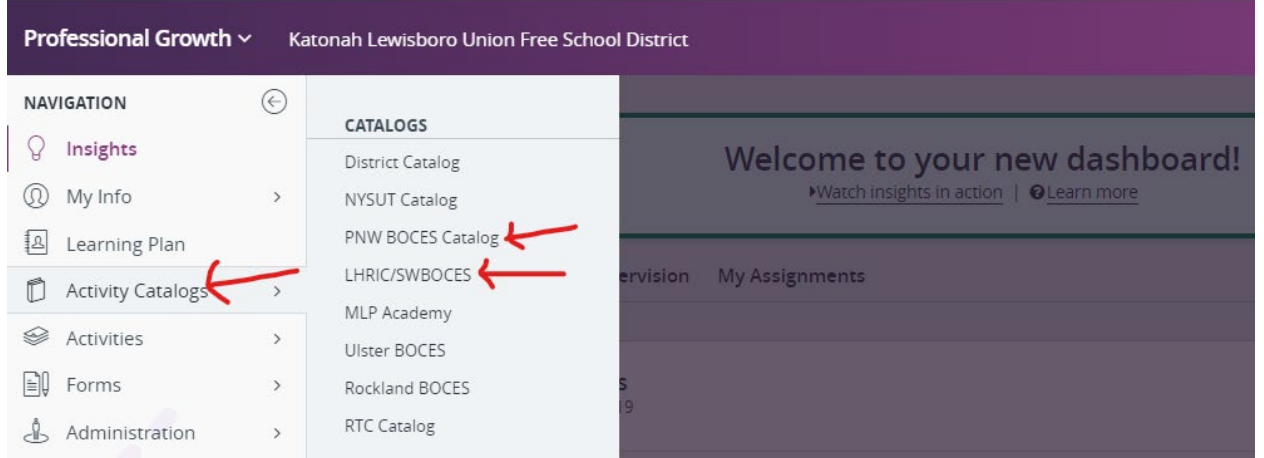

**You can scroll through the workshops listed chronologically by start date, or use the search feature at the top of the page:** 

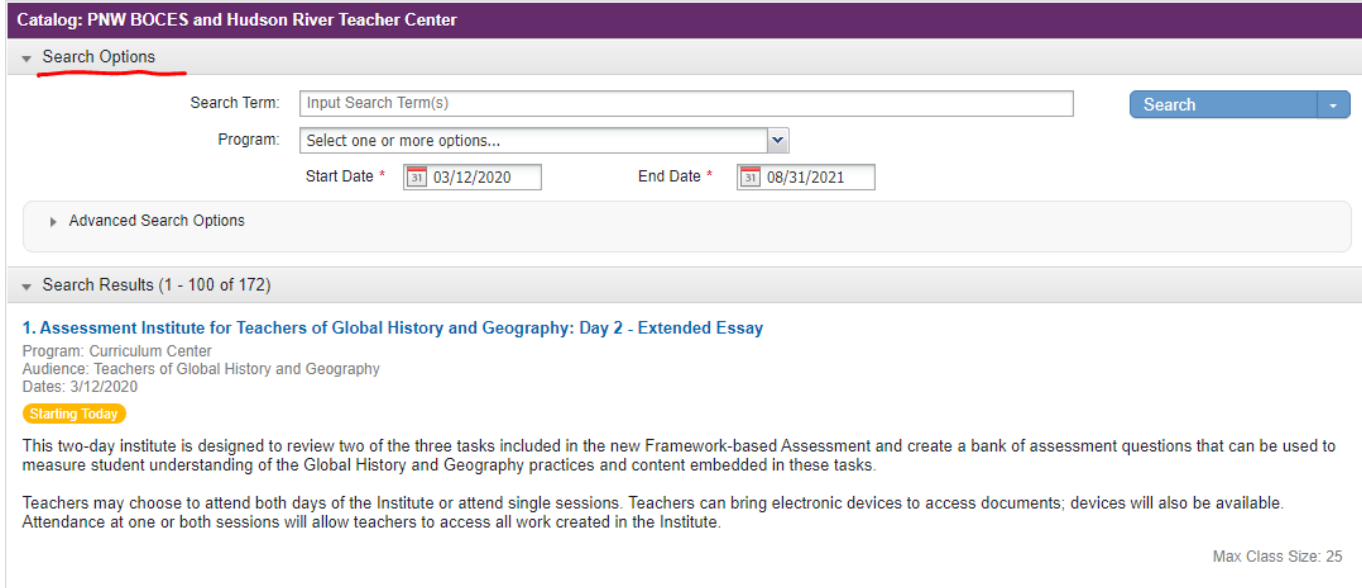

**Click on a workshop to see the details, and then click the 'Enroll' button at the bottom of the page to enroll.**

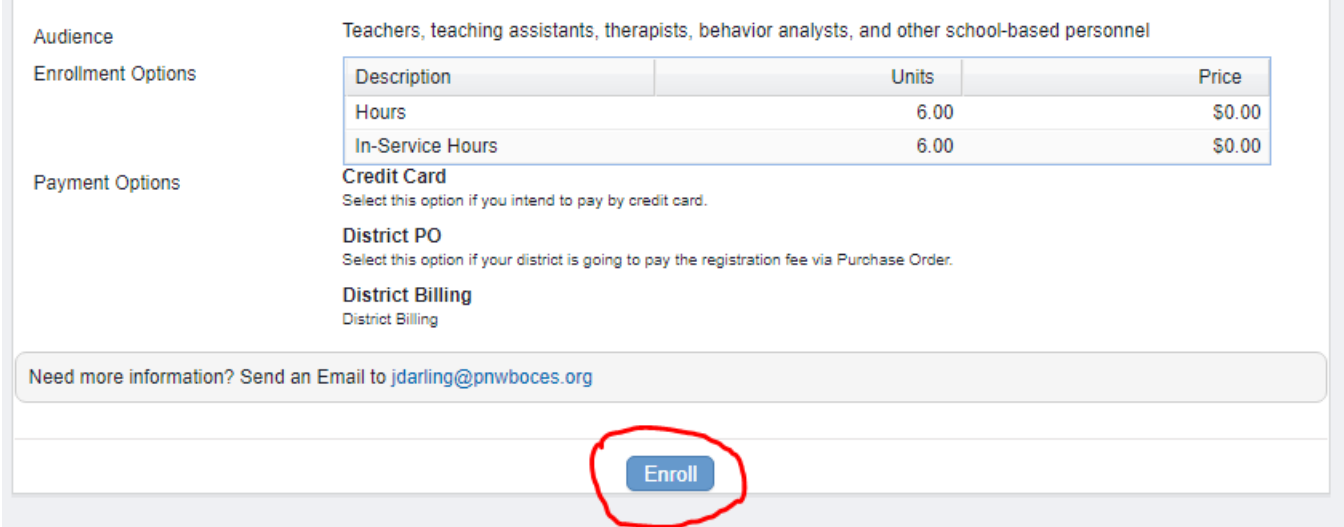

**NOTE: If you accessed the workshop listing via a link (rather than by logging into Frontline to access the BOCES catalog), and you were not already logged into Frontline, you will be asked how you want to log in before you can register. Choose 'Frontline Professional Growth Users.'**

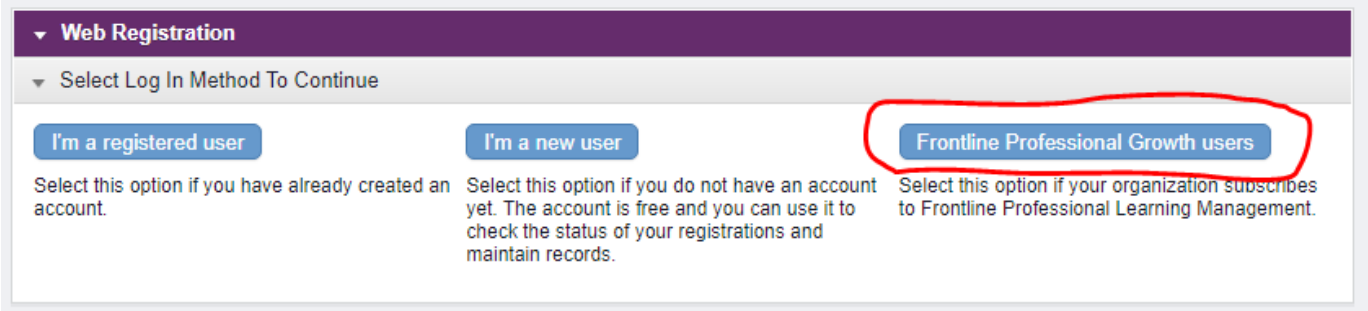

**Confirm your account information on the 'Review Account Info' page, and then click the 'Update & Continue' button at the bottom.**

**This will bring you to the 'Registration Form' page.** 

#### **For 'Payment Method' choose either "No cost" (if applicable) or "District Billing."**

**EXCEPTIONS:** PNW BOCES is now offering some 45-hour online courses for inservice credit – the District does not pay for courses to be used toward salary credit, so you would choose "Credit Card" or "Check." The District also does not pay for the mandated 6 hr. DASA workshop – you should choose either "Credit Card" or "Check" as the payment option.

#### **Read the Terms and Conditions and check the box.**

#### **Then click the 'Submit' button at the bottom of the page.**

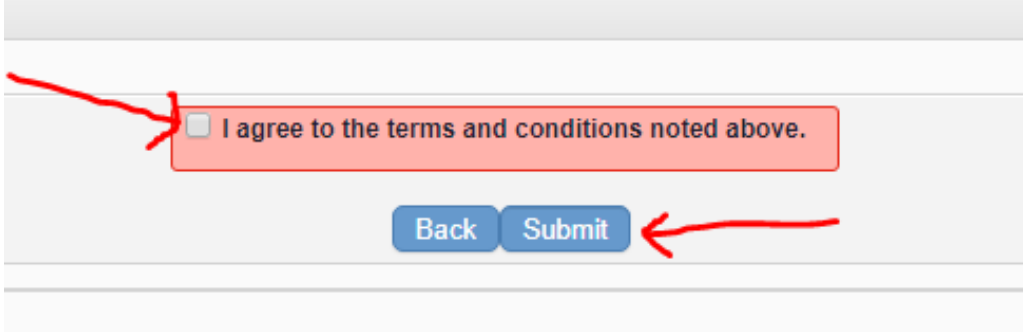

This will bring you to a screen telling you that KLSD uses Frontline to process approval for this registration.

**Click 'Submit Approval Form,' which will bring you to the 'BOCES/Regional Provider Form' that the District uses for obtaining approval to attend a BOCES workshop:**

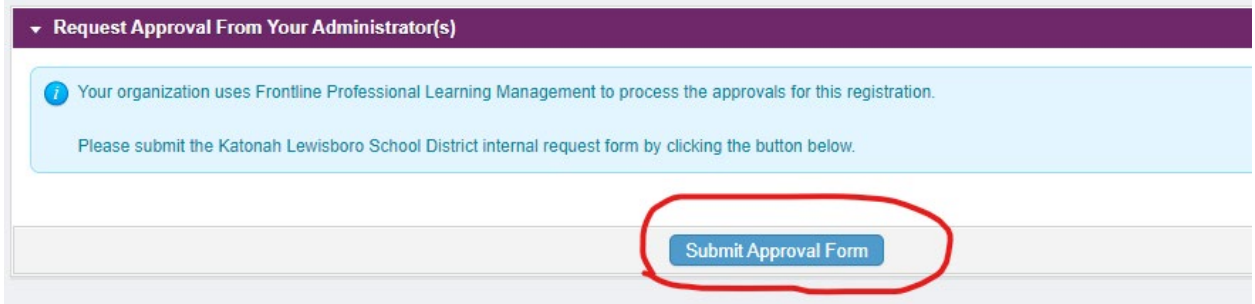

#### **Complete all required fields on the BOCES/Regional Provider Form:**

**NOTE:** Although the form requires that you provide absence and sub information, you must also enter your absence and sub request in Frontline Absence Management.

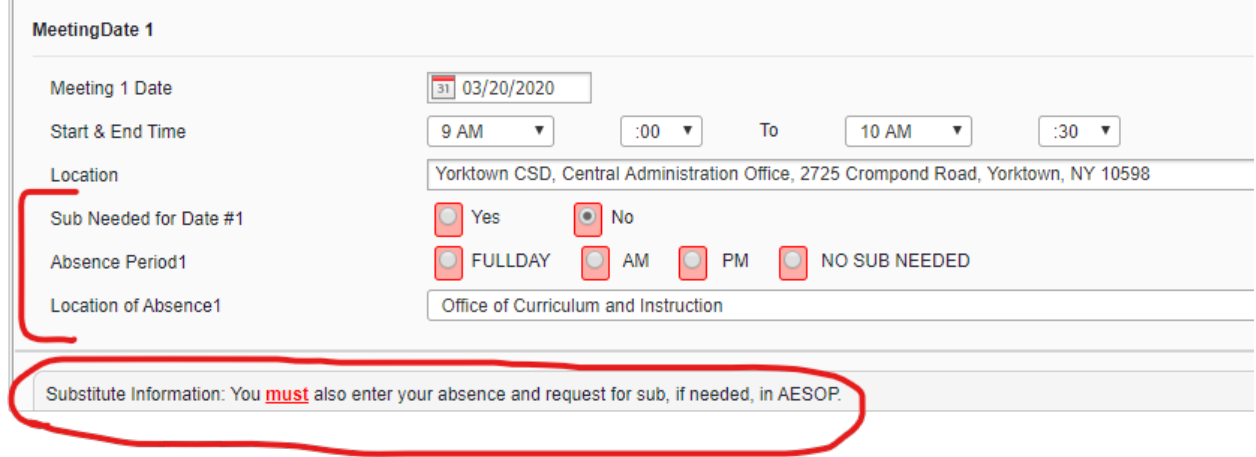

#### **Choosing a 'Purpose':**

BOCES is an approved provider of CTLE credits. Therefore, if the workshop you are registering for falls into one of the CTLE categories of "Content," "Pedagogy," or "ELL" you should choose a 'Purpose' of "Professional Development Hours (CTLE)."

BOCES also hosts some meetings that do not fall into one of the CTLE categories. For those meetings choose a 'Purpose' of "Other Meeting (not for CTLE)."

Requests to attend BOCES workshops will be routed to the Director of your Department, if applicable (only for Special Services, PE/Health and Guidance staff), then to your Building Principal, then to the Asst. Supt. for Curriculum for Prior Approval.

BOCES has also started offering a few 45-hour online courses for Inservice Credit that can be used toward salary advancement. Choose a 'Purpose' of "Inservice Credit Toward Salary Advancement" for these courses. This will route your request to the Asst. Supt. for Human Resources for approval for salary credit.

#### **Click the 'Submit' button at the bottom of the page:**

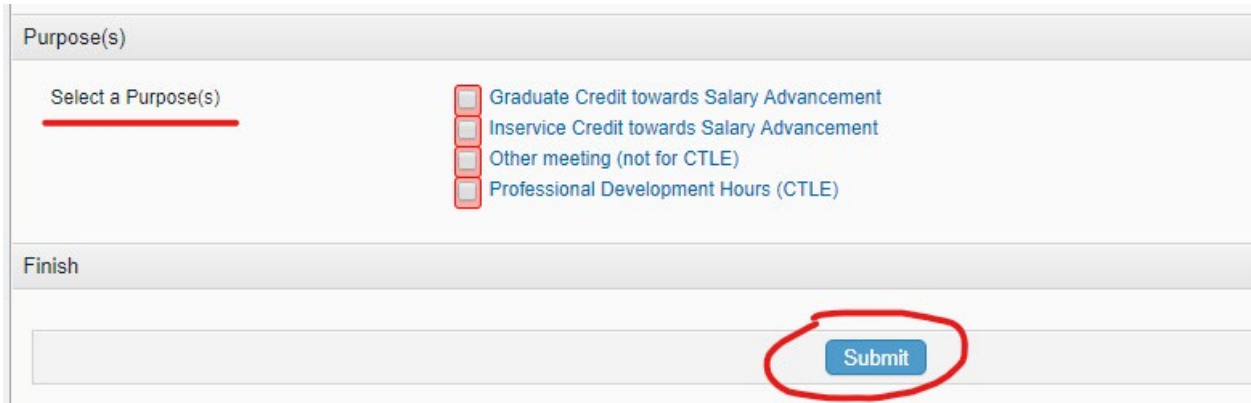

If your request is denied, you will receive an automatically generated email notification from Frontline.

If an approver needs more information, you will receive an email notification from Frontline that the approver has requested 'More Info.' You can provide the info and re-submit the form.

**NOTE:** BOCES does not complete your registration until you have received "Prior Approval' from District Administrators in Frontline.

#### **After you attend the workshop, you must log back into Frontline and mark the activity complete.**

**Click on 'Learning Plan' under Navigation.**

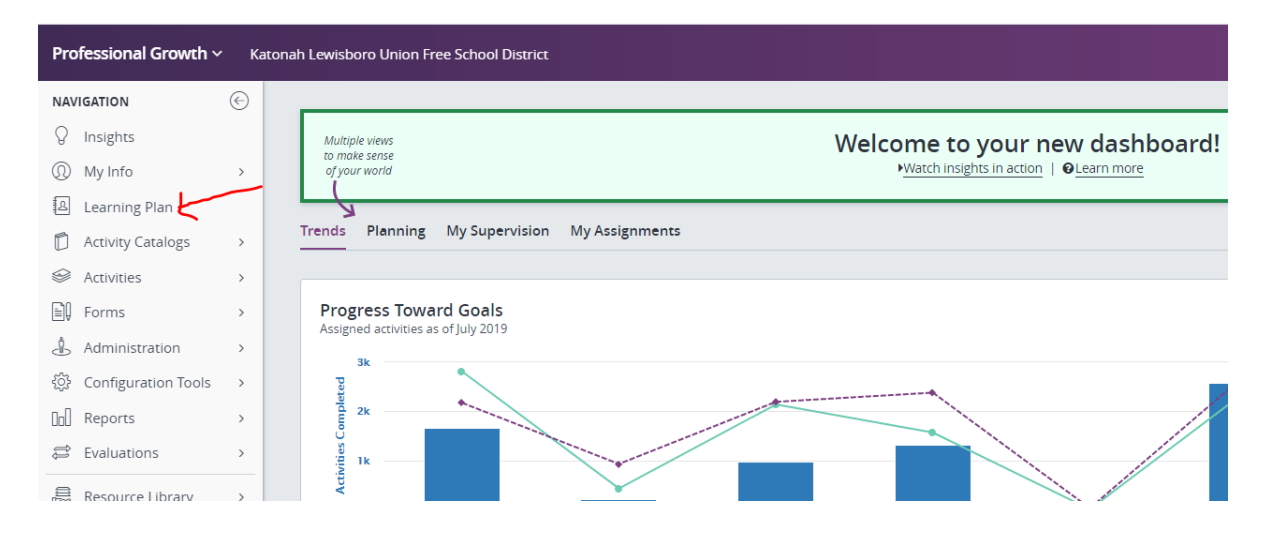

### **Click on the 'Manage' button next to the workshop found in the Approved and/or In-Progress section under 'My Requests':**

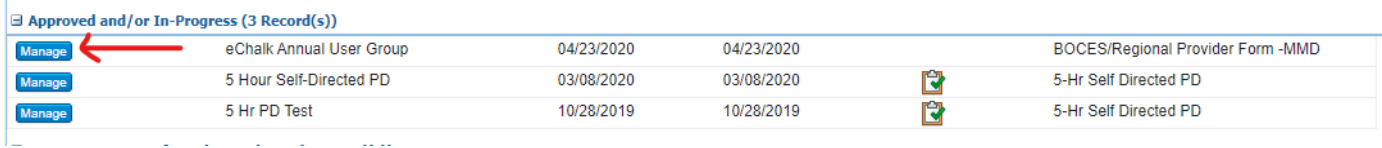

#### **Click on the 'Mark Complete' button:**

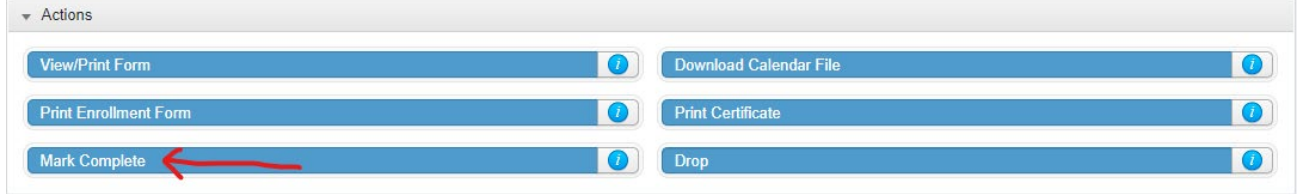

### **Then scroll down and click on the 'Submit' button:**

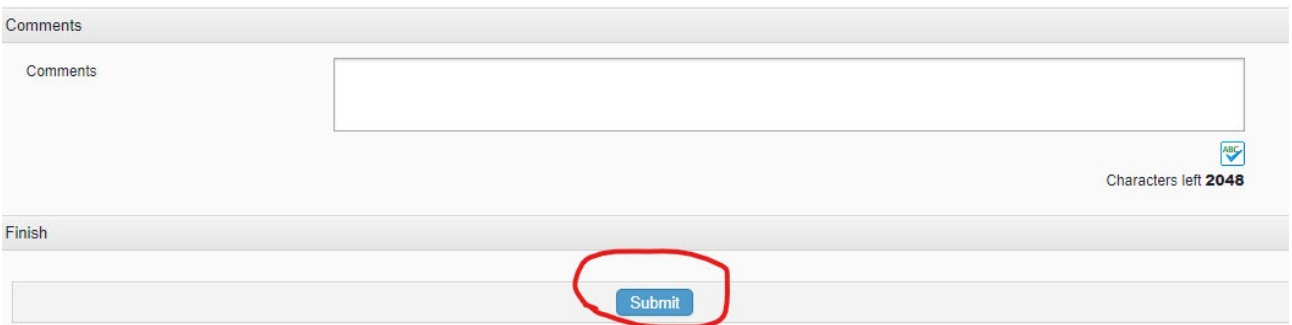

This will send your request to Jeane Stein's queue for Final Approval.

The workshop will appear under the 'Awaiting Final Approval' heading until Final Approval is given. Once Final Approval is given, the Status will become "Completed" and it will move under the 'Recently Completed' heading in 'Learning Plan.'

# <span id="page-17-0"></span>Print a Certificate of Completion for a BOCES Workshop for your records (and for CTLE credit when applicable)

BOCES is an approved CTLE provider. If the workshop qualified for CTLE credit, you should print the certificate for your records.

BOCES will upload a certificate of completion directly into Frontline.

#### **Log into Frontline Professional Growth.**

**Click on 'Learning Plan' under Navigation.** 

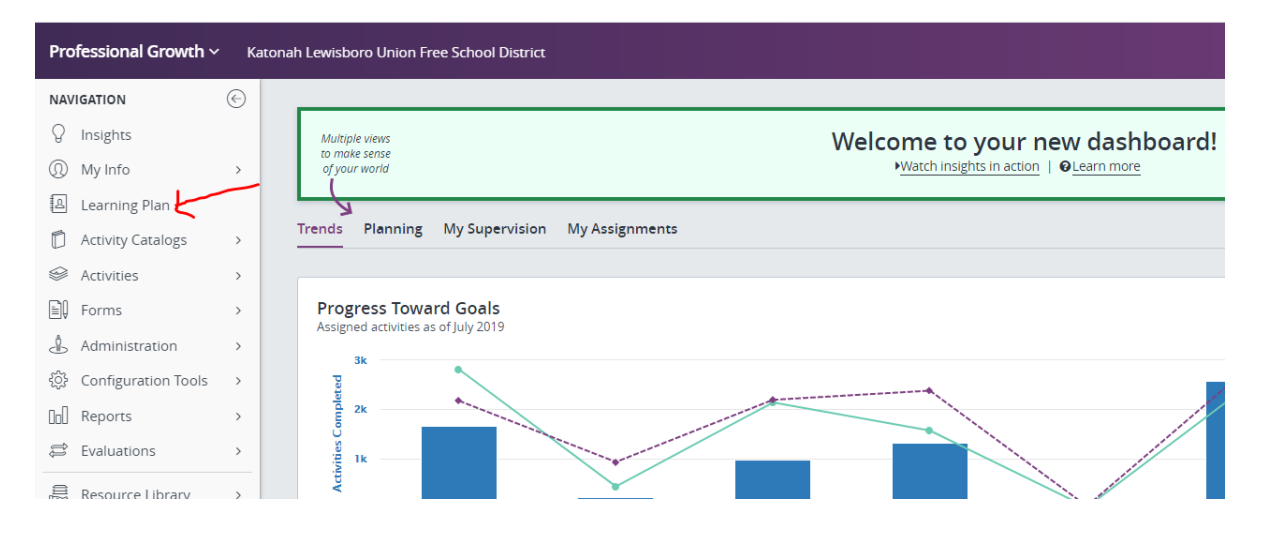

**Click on the 'Manage' button next to the workshop, which you will find under the 'Awaiting Final Credit' or 'Recently Completed' heading:**

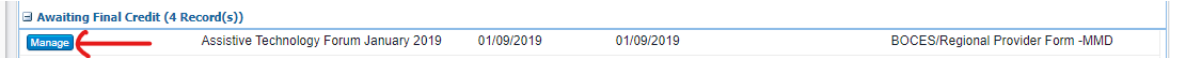

#### **Click on 'Print Certificate':**

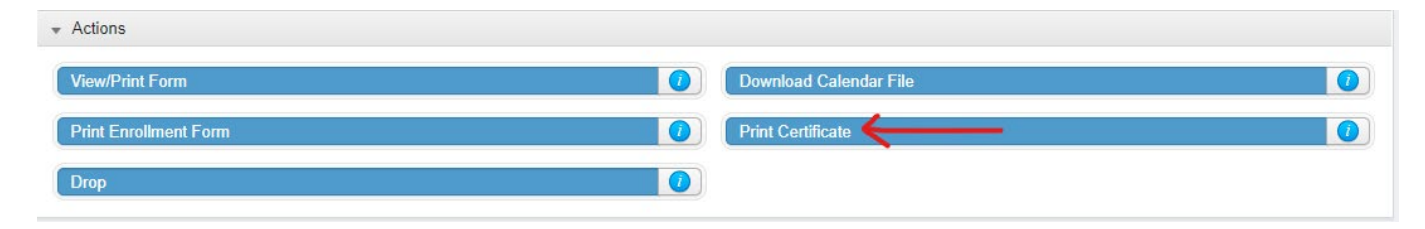

**NOTE:** If you did not print them at the time, you can go back and print CTLE certificates for workshops completed in the past. You can also print a record of your entire Frontline Professional Growth portfolio.

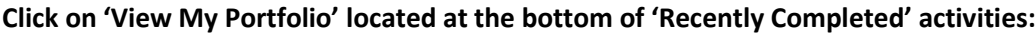

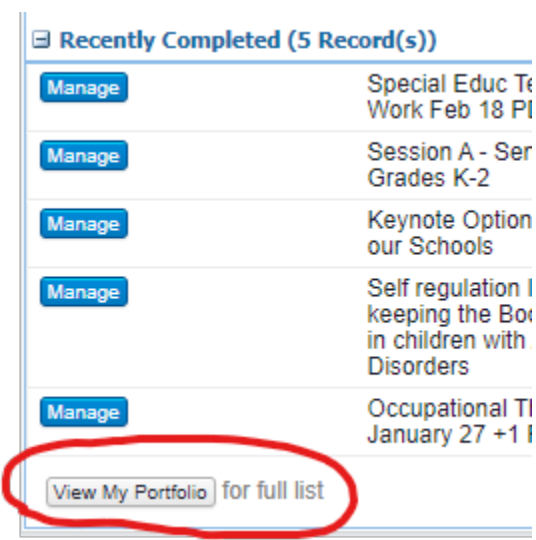

Your portfolio includes a list of all completed activities listed by school year.

You can click on any KLSD or BOCES activity, and then click 'Print Certificate' to print a certificate of completion that includes CTLE information, if applicable.

# <span id="page-19-0"></span>Obtain Prior Approval to Attend a Conference or Workshop Offered by a Non-BOCES Provider & Open a P.O. for Expenses

An approved 'Conference Request Form' in Frontline serves as approval for teachers to request a requisition be submitted to open a purchase order to cover expenses associated with the conference/workshop.

**Log into Frontline Professional Growth.** 

**Click on 'Forms' under Navigation, and then click on 'Conference Request Form' under Fill-In Forms:**

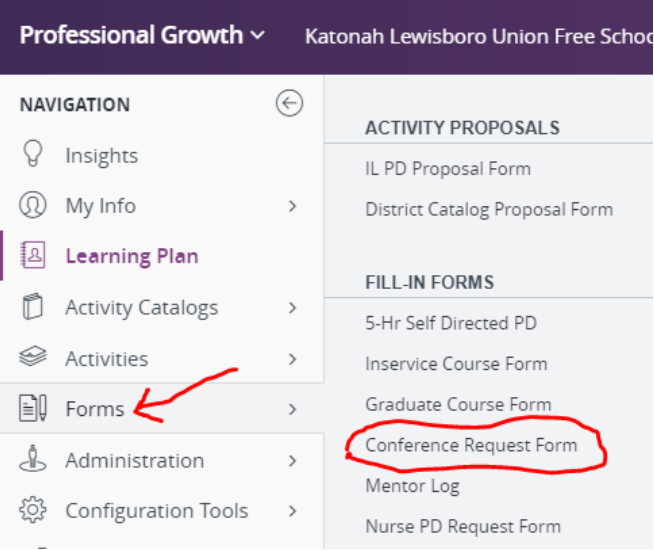

#### **Complete the form, giving as much information as possible, including a web site link, if available.**

If there is a registration fee for the conference, and/or if you plan to request to be reimbursed for any expenses, you must complete the 'Expenses' section as accurately as possible.

Even if no expenses will be incurred, if the workshop takes place during the school day, it should be submitted for approval in Frontline for your principal to approve.

**If a department other than your building (i.e. Special Services, Guidance, the D.O.), will be covering the costs, please note that in the 'Comments' field in the 'Expenses' section of the form.**

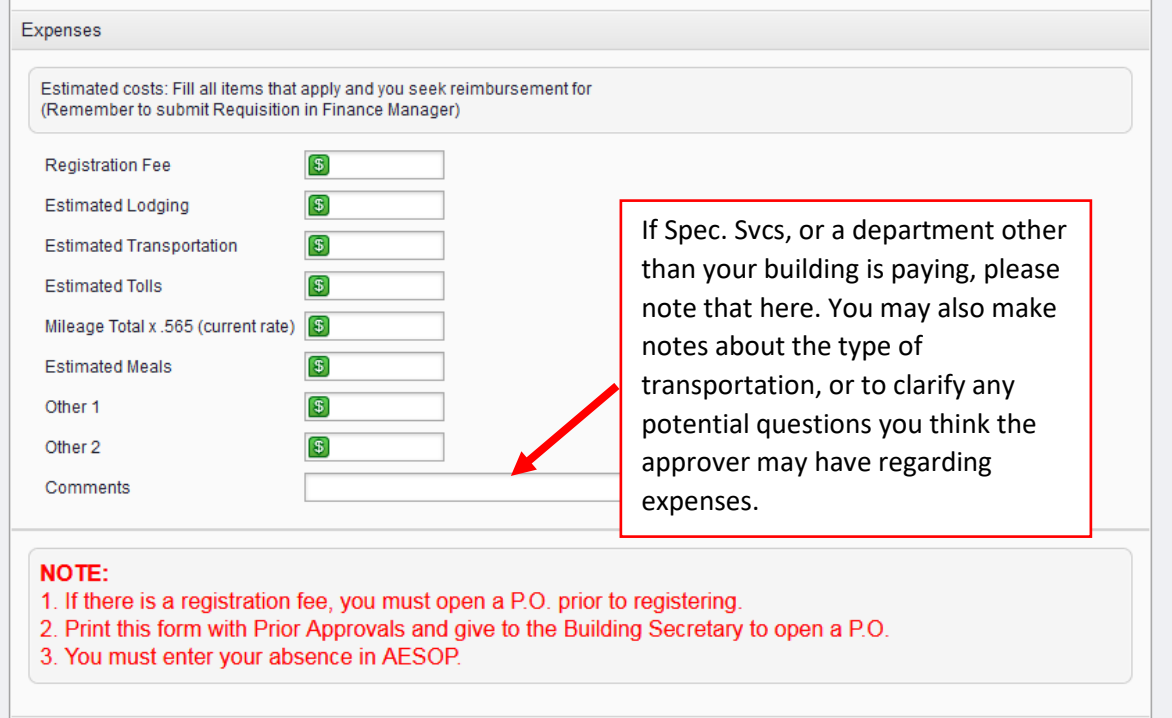

#### **Click 'Submit' at the bottom:**

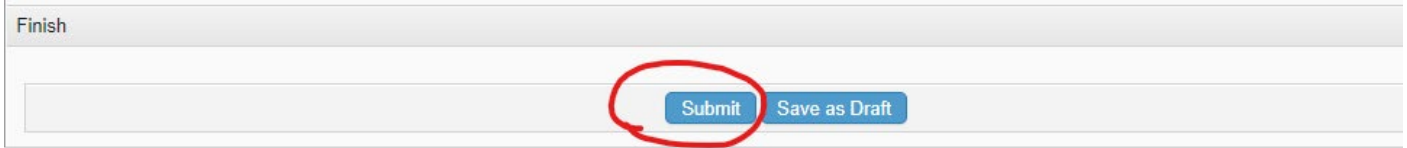

Your request will be routed to the Director of your Department, if applicable (only for Special Services, PE/Health and Guidance staff), then to your Building Principal, and then to the Asst. Supt. for Curriculum for Prior Approval.

If your request is denied, you will receive an automatically generated email notification from Frontline.

If an approver needs more information, you will receive an email notification from Frontline that the approver has requested 'More Info.' You can provide the info and re-submit the form.

#### **A purchase order MUST be opened BEFORE any expenses are incurred!**

To open a purchase order, you must wait for this request to receive all 'Prior Approvals' in Frontline (you receive 'Final Approval' **AFTER** you attend the workshop). Once you have received Prior Approvals, print out and submit the approved request to the person in your building/department who enters requisitions in nVision.

**NOTE:** Either you or the person entering the requisition will need to contact the provider to find out if they accept a purchase order for registration, and if so, what the process is for doing that. In some

cases, you will be registered when the business office submits the P.O. In other cases, you may need to register yourself online after the P.O. has been opened and you will upload a PDF of the P.O. as payment. Some organizations do not accept a P.O. as payment. In that case, a P.O. will need to be opened in your name for reimbursement of the registration fee. After that P.O. has been opened, you may register and pay by credit card. After you attend the conference, you should submit the receipt, a certificate of attendance, an approved expense claim form, and signed Receiving Copy of the P.O. to accounts payable for reimbursement. Some organizations will accept a P.O. when you register but require the invoice to be paid before you attend. Our business office cannot pay the invoice until after you attend. If their policy is it must be paid before, you will need to have a P.O. opened in your name for reimbursement of the registration fee and follow the steps outlined above.

#### **After you attend the workshop, you must log back into Frontline and mark the activity complete.**

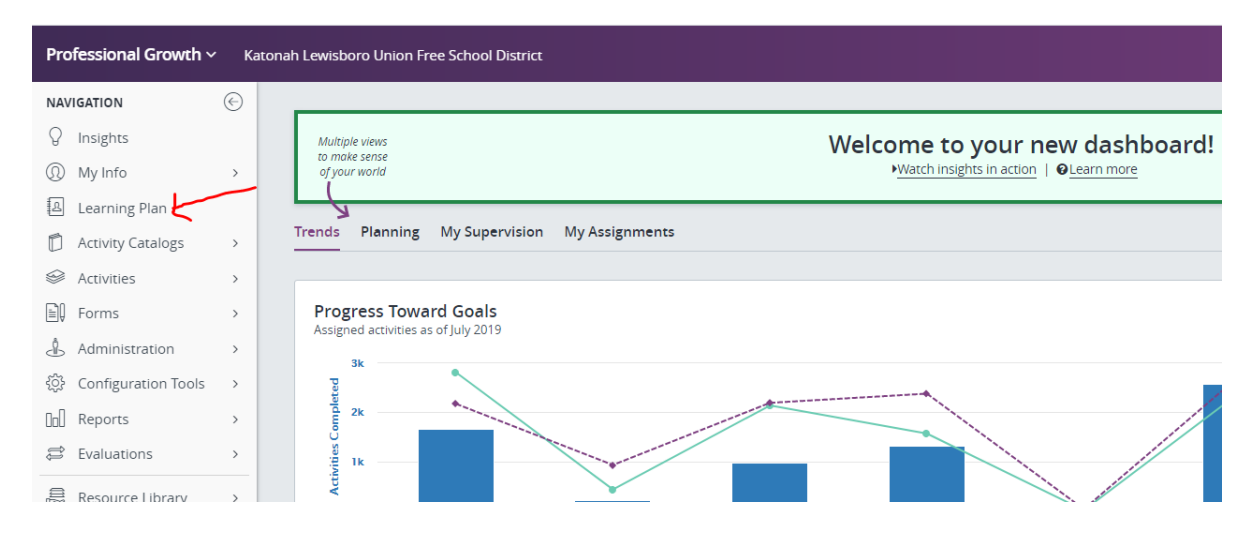

#### **Click on 'Learning Plan' under Navigation.**

### **Click on the 'Manage' button next to the conference found in the 'Approved and/or In-Progress' section under 'My Requests':**

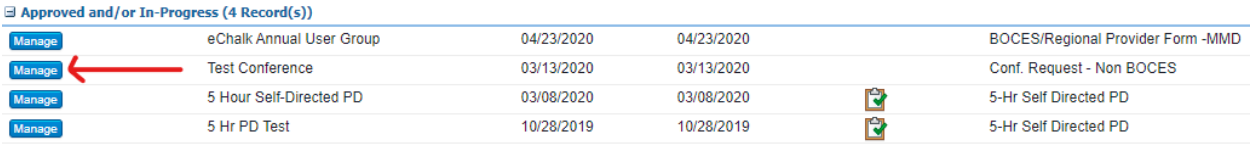

#### **Click on the 'Mark Complete' button:**

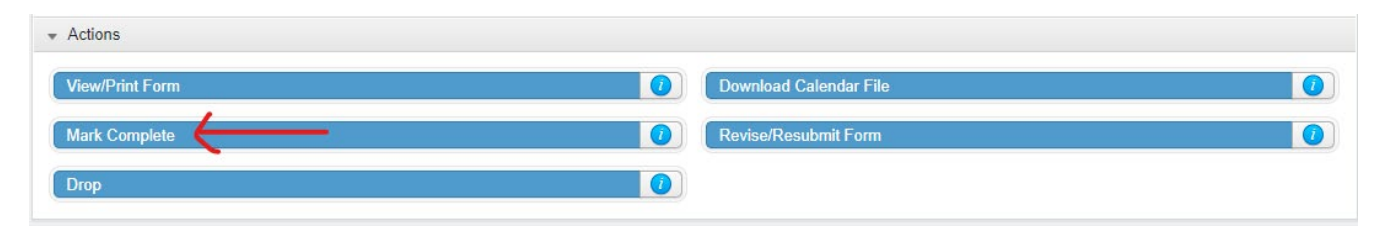

#### **Then scroll down and click the 'Submit' button:**

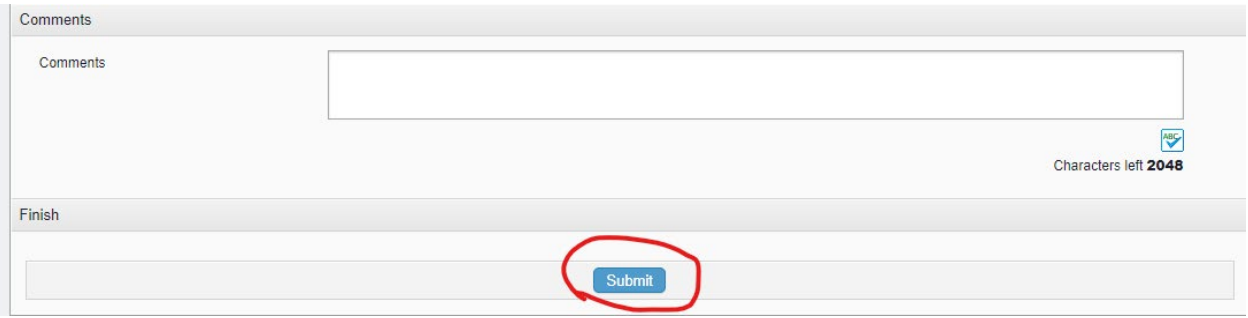

This will route your request to Jeane Stein's queue for Final Approval.

**Submit a certificate of attendance to Jeane Stein in the District Office so that 'Final Approval' can be given, and the status of the activity will become 'Completed.'**

#### **If a P.O. was opened to the vendor to pay a registration fee:**

- Submit a copy of your certificate of attendance to the person who entered the requisition in nVision (building or dept office assistant or Jeane Stein if paid out of DW funds). That person will submit your certificate along with a signed Receiving Copy of the P.O. to Accounts Payable in the Business Office so that the invoice for the registration fee can be paid (the District does not pay registration fees until proof of attendance has been submitted).

#### **If a P.O. was opened in your name for reimbursement of expenses:**

Submit a completed 'Claim for Mileage, Travel & Misc Expenses' form that has been signed by the administrator whose funds paid for the conference, along with a copy of your receipt of payment of the registration fee, certificate of attendance, and the signed Receiving Copy of the P.O. to Accounts Payable in the Business Office. If the P.O. included reimbursement for mileage or other travel expenses, you should include those items on the claim form, and attach original receipts and a printout of Mapquest showing the mileage.

# <span id="page-23-0"></span>Obtain Prior Approval to Take a Course for Inservice Credit Toward Salary Advancement

**FYI:** 15 course hours = 1 inservice credit.

**NOTE:** You must receive Approval from the Asst. Supt. for Human Resources PRIOR to starting an inservice course.

#### **Log into Frontline Professional Growth.**

**Click on 'Forms' under Navigation and then click on 'Inservice Course Form' under Fill-in Forms:** 

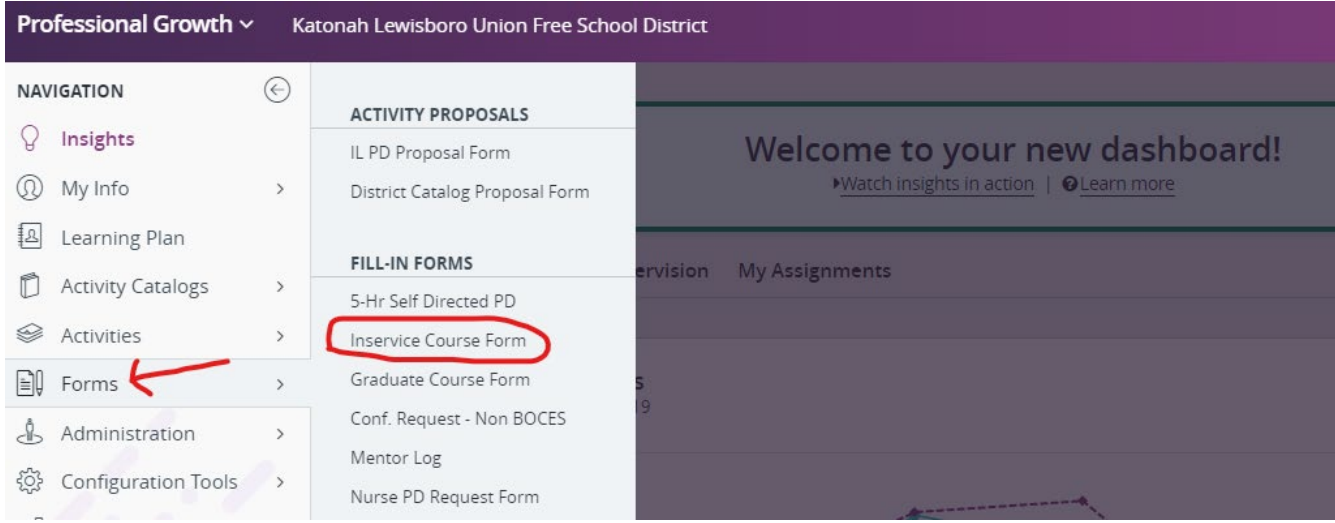

**Complete the form with the required information pertaining to the course you wish to take.**

**Choose a Purpose of 'Inservice Credit Toward Salary Advancement.'**

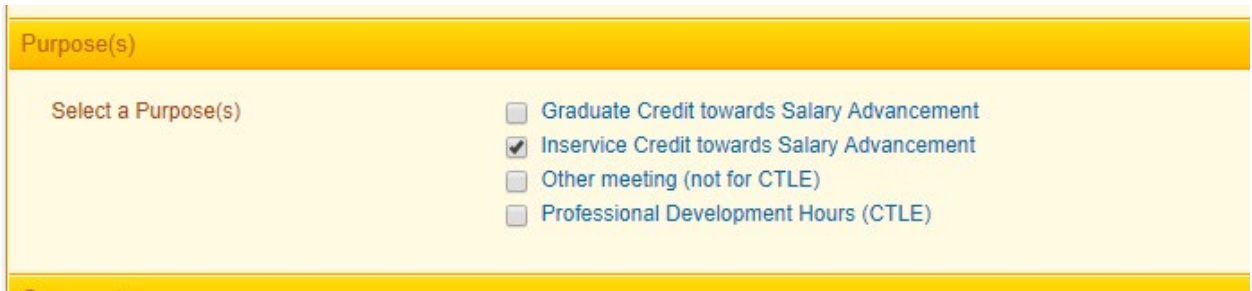

Your request will be routed to the Asst. Superintendent for Human Resources for Prior Approval.

If your request is denied, you will receive an automatically generated email notification from Frontline.

If the Asst. Superintendent needs more information, you will receive an email notification from Frontline that the approver has requested 'More Info.' You can provide the requested info in the 'Comments' box on the form and re-submit your request.

#### **Upon completion of the course, you must log back into Frontline and mark the activity complete.**

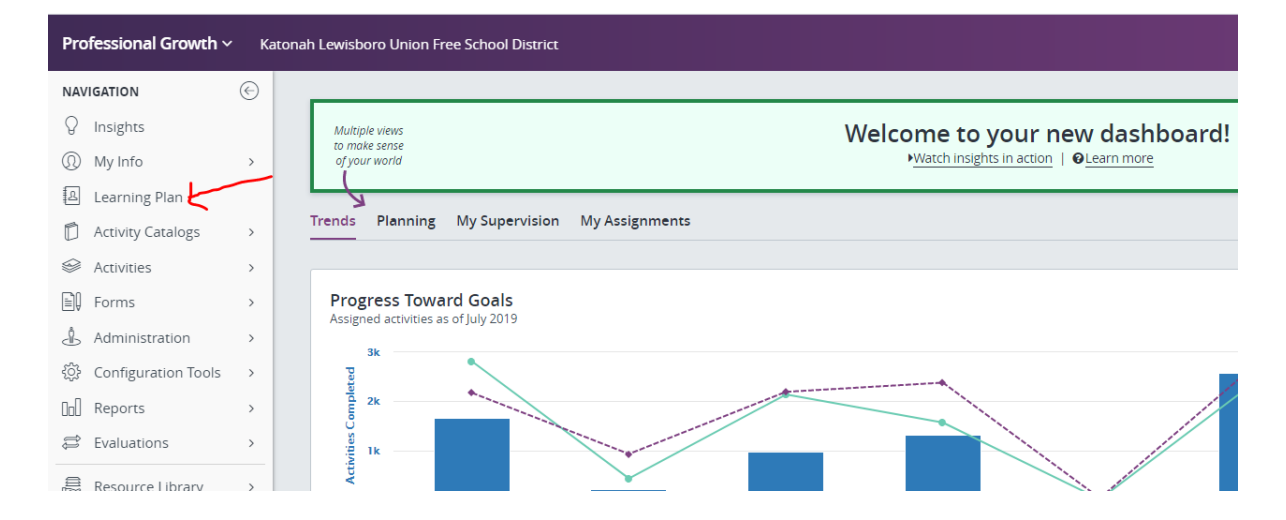

**Click on 'Learning Plan' under Navigation.**

### **Click on the 'Manage' button next to the inservice course found in the 'Approved and/or In-Progress' section under 'My Requests':**

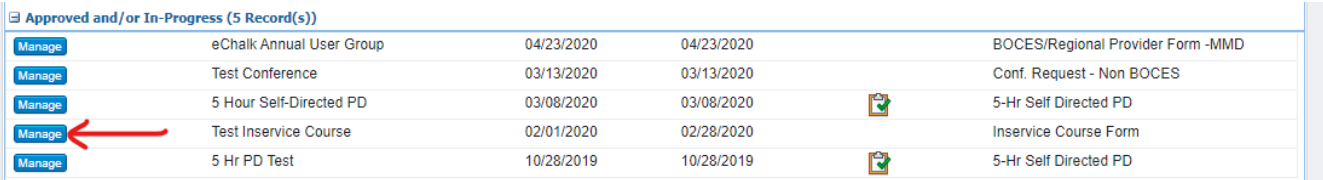

ستراتيم المرابط الماعا ماليا والتجا

#### **Click the 'Mark Complete' button.**

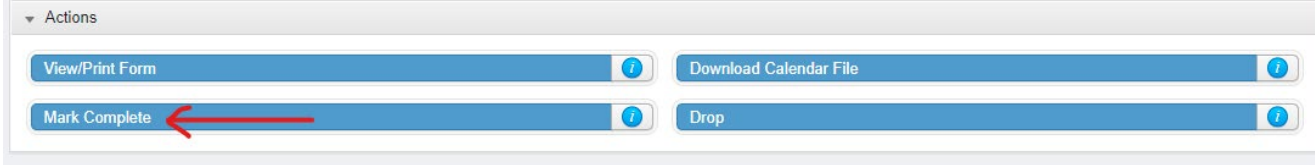

#### **Then scroll down and click the 'Submit' button.**

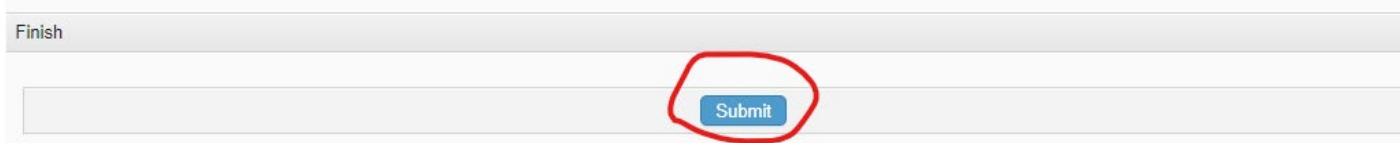

This will route your request to Jeane Stein's queue for Final Approval.

### **For Final Approval to be given in Frontline and the credits to be recorded in Frontline Salary Tracker, YOU MUST ALSO** submit a certificate of completion to Jeane Stein in the District Office. Upon receipt, she will grant Final Approval in Frontline and send an email letting you know the credits now appear in your Salary Tracker in Frontline. (Salary Tracker section is at the end of this document).

# <span id="page-25-0"></span>Obtain Prior Approval to Take a Course for Graduate Credit Toward Salary Advancement

**FYI:** 15 course hours = 1 graduate credit.

**NOTE:** You must receive Prior Approval from the Asst. Supt. for Human Resources PRIOR to starting a graduate course.

**Log into Frontline Professional Growth.** 

**Click on 'Forms' under Navigation and then click on 'Graduate Course Form' under Fill-in Forms:**

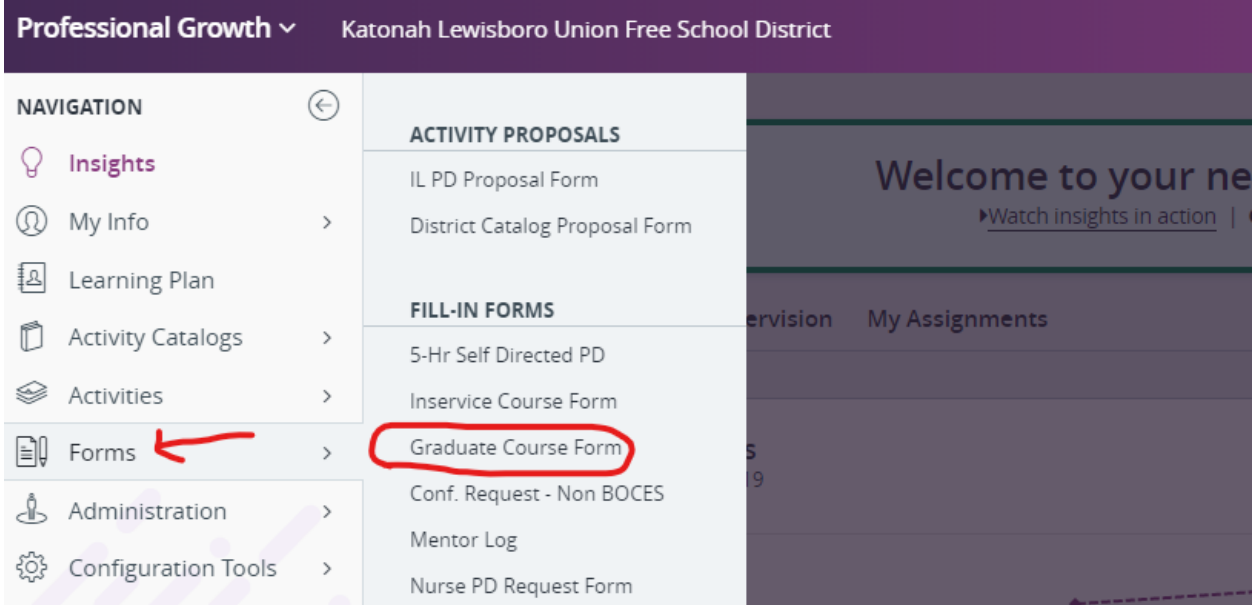

**Complete the form with the required information pertaining to the course you wish to take.**

**Choose a Purpose of 'Graduate Credit Toward Salary Advancement.'**

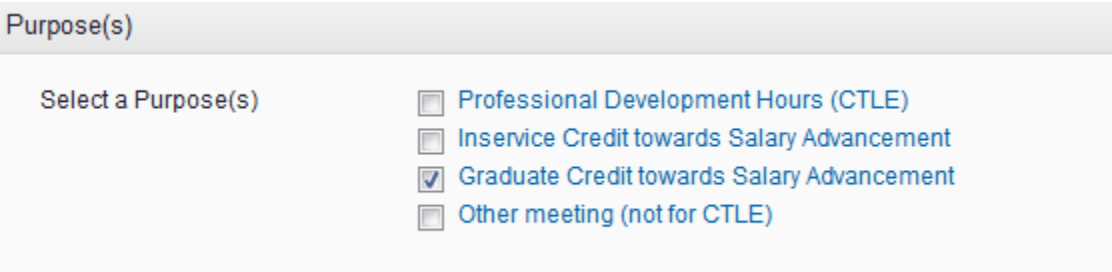

Your request will be routed to the Asst. Superintendent for Human Resources for Prior Approval.

If your request is denied, you will receive an automatically generated email notification from Frontline.

If the Asst. Superintendent needs more information, you will receive an email notification from Frontline that the approver has requested 'More Info.' You can provide the requested info in the 'Comments' box on the form and re-submit your request.

#### **Upon completion of the course, you must log back into Frontline and mark the activity complete.**

#### **Click on 'Learning Plan' under Navigation.**

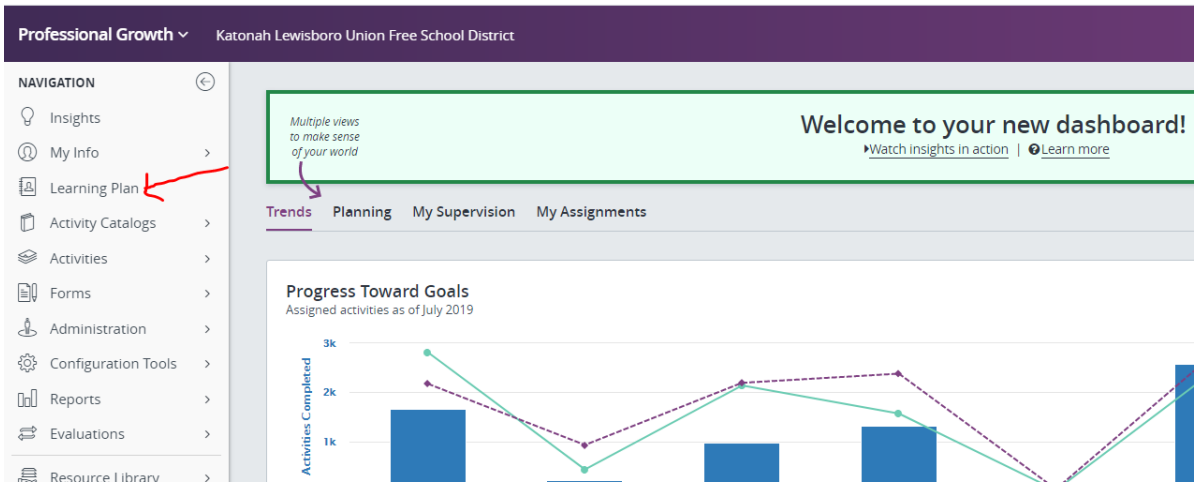

### **Click on the 'Manage' button next to the graduate course found in the 'Approved and/or In-Progress' section under 'My Requests':**

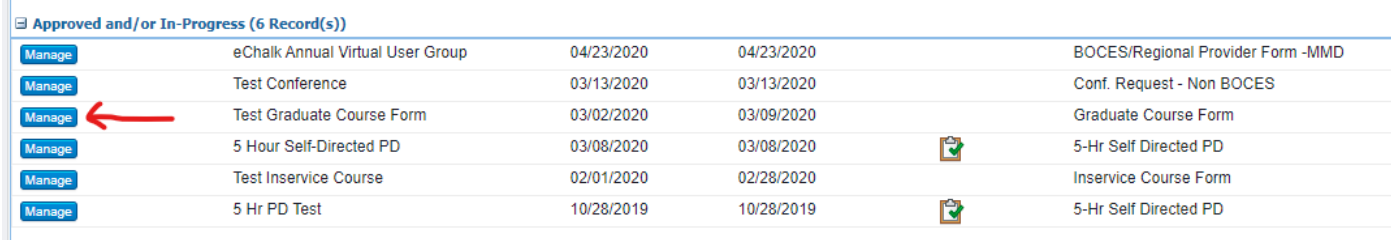

#### **Click the 'Mark Complete' button.**

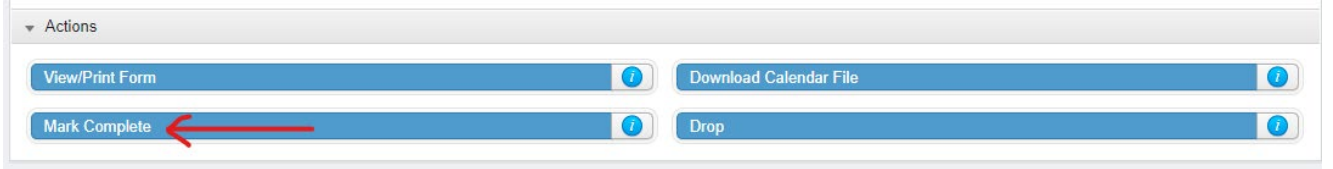

#### **Then scroll down and click the 'Submit' button.**

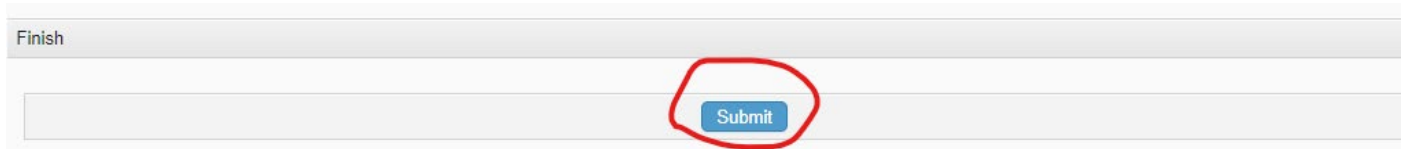

This will route your request to Jeane Stein's queue for Final Approval.

**For Final Approval to be given in Frontline and the credits to be recorded in Frontline Salary Tracker, YOU MUST ALSO** submit an official transcript to Jeane Stein in the District Office. Some schools now offer an electronic official transcript which is fine. You can have it sent to [jstein@klschools.org.](mailto:jstein@klschools.org) Upon receipt, she will grant Final Approval in Frontline and send an email letting you know the credits now appear in your Salary Tracker in Frontline. (Salary Tracker section is at the end of this document).

## <span id="page-28-0"></span>Salary Tracker

**Salary Tracker** is a feature in Frontline Professional Growth that allows the user to see their current salary lane (but not step), as well as view a list of their "banked" inservice and graduate courses that can be used toward a future salary lane change.

**To access Salary Tracker, log into Frontline Professional Growth.**

**Click on 'Learning Plan' in the Navigation:**

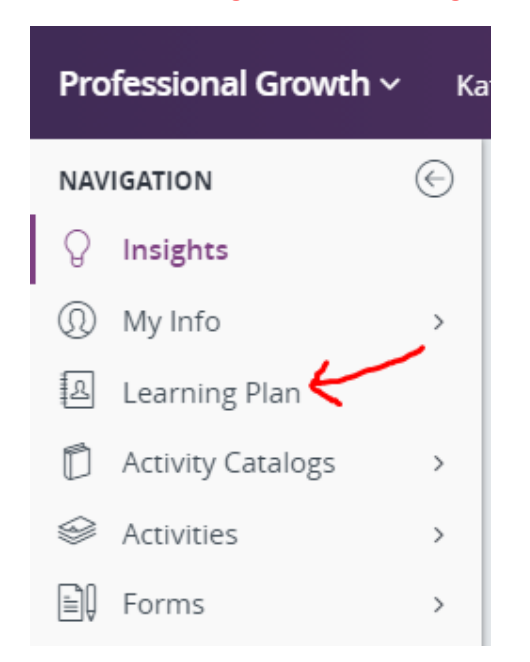

This takes you to your complete professional learning portfolio. All courses you have taken for salary credit appear in your portfolio; however, it can be difficult to determine how many inservice and graduate credits you have banked because they are listed amongst all your other professional development activities.

**Salary Tracker** filters your activities, so that only those **completed** courses with a 'Purpose' of "Inservice Credit Toward Salary Advancement" or "Graduate Credit Towards Salary Advancement" appear on the Salary Tracker page.

## **Click on 'My Info' and then 'Salary Tracker:'**

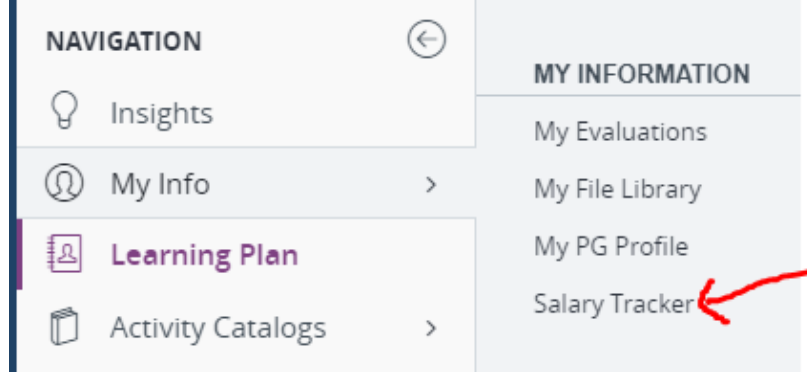

#### **You will see a page that looks similar to this:**

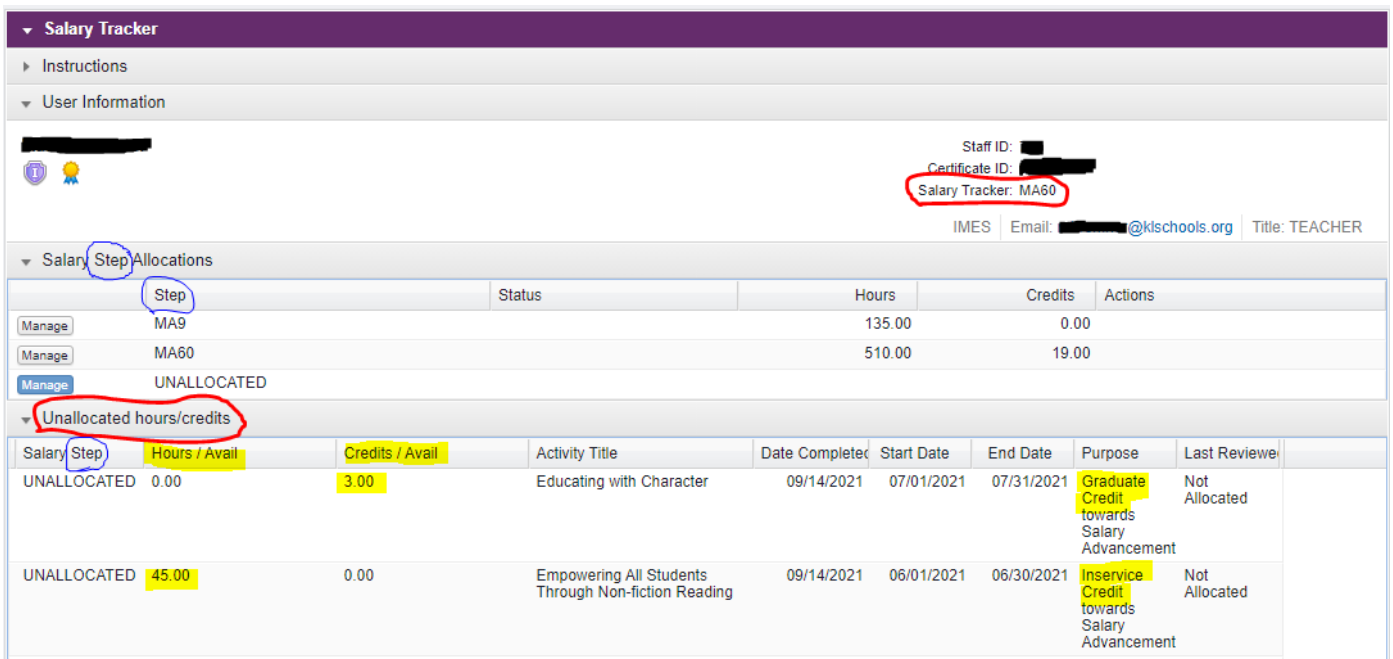

**\*\*PLEASE NOTE**: Frontline uses the term "SALARY STEP" for what the District refers to as "SALARY LANE" (circled in **blue** above). Frontline is currently **not** able to change the terminology. All references to "step" in Salary Tracker should be read as "lane."

Your current salary lane is in the upper right corner (circled in **red** above).

Your "banked" inservice hours and graduate credits will appear under the 'Unallocated hours/credits' heading. Courses are "banked" only upon 'Final Approval' in Frontline. Final Approval is given when Jeane Stein receives your certificate of completion (for inservice courses) or official transcript (for graduate courses).

Inservice courses are recorded as "hours" and graduate courses are recorded as "credits" (highlighted in **yellow** above).

The number of hours earned for an inservice course will appear in the 'Hours/Avail' column.

The number of graduate credits earned for a graduate level course will appear in the 'Credits/Avail' column.

If you do not see a course listed under 'Unallocated hours/credits' that you think should be there, check to make sure that you have marked it complete and sent the certificate or official transcript to Jeane Stein in the District Office.

**At the bottom of your list of 'Unallocated hours/credits' will be the total number of inservice hours and total number of graduate credits currently in your bank:**

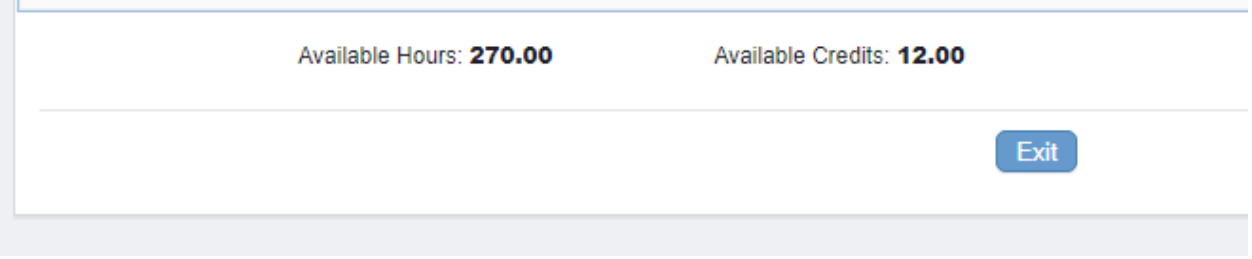

### 15 inservice hours = 1 credit

Divide the # of inservice hours by 15 to determine the number of inservice "credits" in your bank.

- **A minimum of 12 graduate credits is required for each lane change.**
- If you complete 12 graduate credits, you need 18 inservice credits to move to the next lane.
- If you complete more than 12 graduate credits, the number of inservice credits needed to move to the next lane is reduced accordingly (i.e. 15 graduate credits + 15 inservice credits, 18 graduate credits + 12 inservice credits, etc.).

### **Following are a few general reminders; however, you should always refer to the teachers' contract for comprehensive instructions regarding the salary advancement process:**

- The current salary lanes are **MA, MA30, MA60, and MA90**.
- A move from one lane to the next requires completion of 30 credits, at least 12 of which must be graduate credits.
- Lane movement is limited to 1 column every two years.
- If you are currently on an "old" salary lane (one other than those listed above), the number of graduate credits required to move to the next "new" lane is prorated. Please see the teachers' contract to determine the prorated number of graduate credits needed based on your current salary lane.